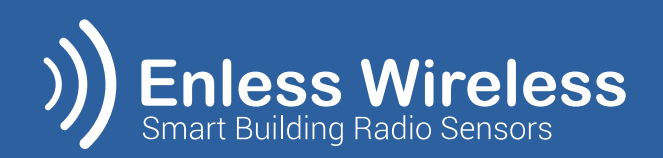

# Installation guide

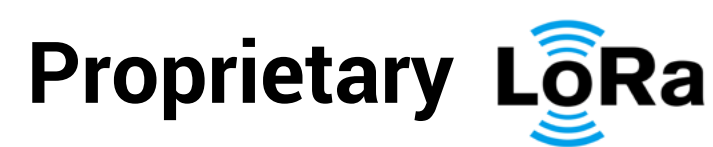

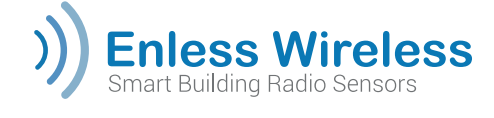

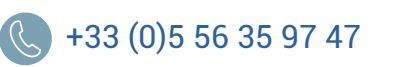

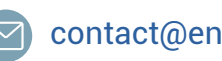

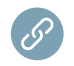

+33 (0) 5 56 35 97 47  $\Box$  contact@enless.fr  $\mathscr{S}$  www.enless-wireless.com

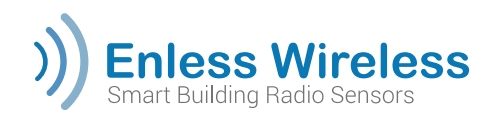

### **CONTENTS**

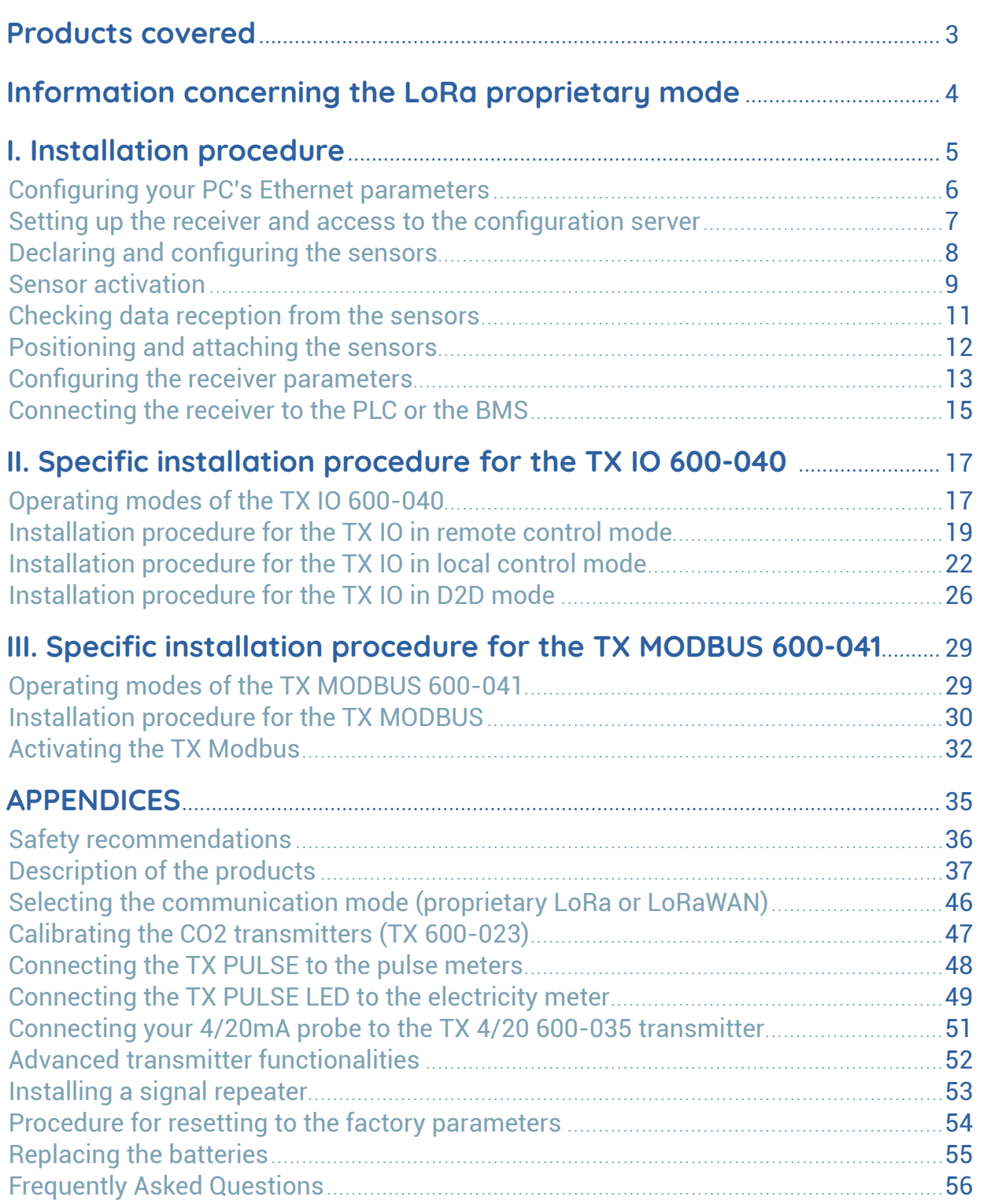

<span id="page-2-0"></span>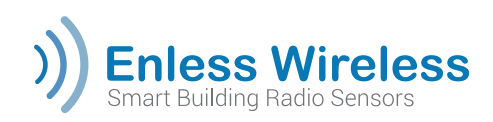

# Products covered

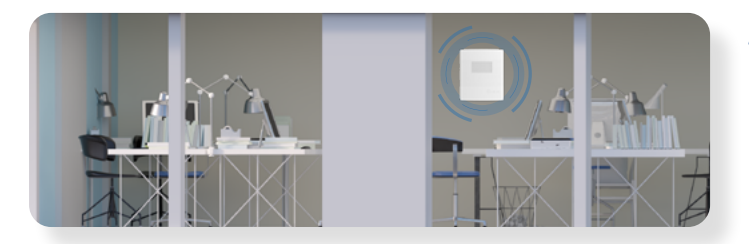

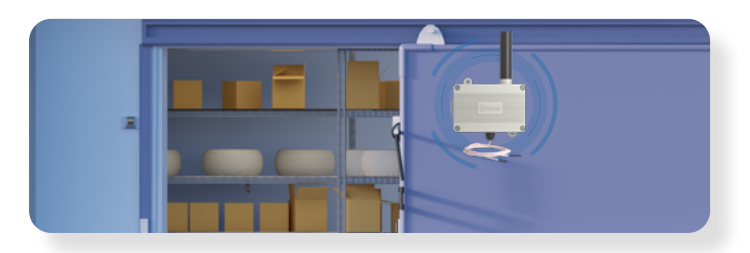

### Ambient transmitters

- TX T&H AMB 600-021
- TX CO2 / VOC / T&H AMB 600-023

### Rugged temperature transmitters

- TX TEMP INS 600-031
- TX TEMP CONT1 600-032
- TX TEMP CONT2 600-232
- TX T&H 600-034

### Smart metering transmitters

- TX PULSE 600-036
- TX PULSE ATEX 600-037
- TX PULSE LED 600-038

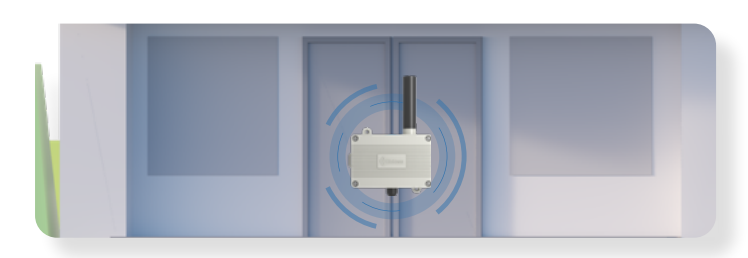

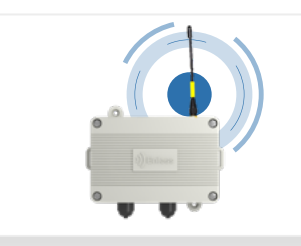

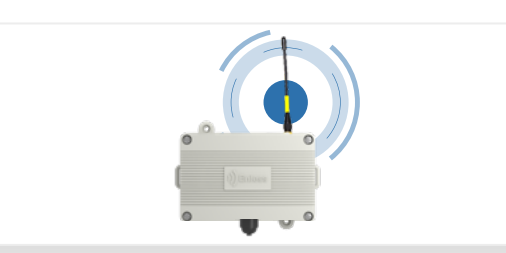

### Industrial transmitters

- TX 4/20mA 600-035
- TX CONTACT 600-039
- TX IO 600-040
- TX MODBUS 600-041

### **Receivers**

- RX MODBUS 500-302
- RX BACNET 500-312

### Repeater

• RX REPEATER 600-301

<span id="page-3-0"></span>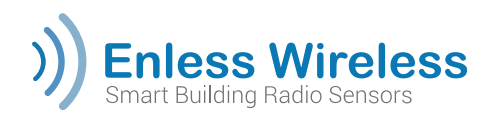

# Information concerning the LoRa proprietary mode

When using the proprietary LoRa mode, the transmitters communicate with an Enless receiver (Modbus or BACnet) in order to feed the data to a PLC / BMS.

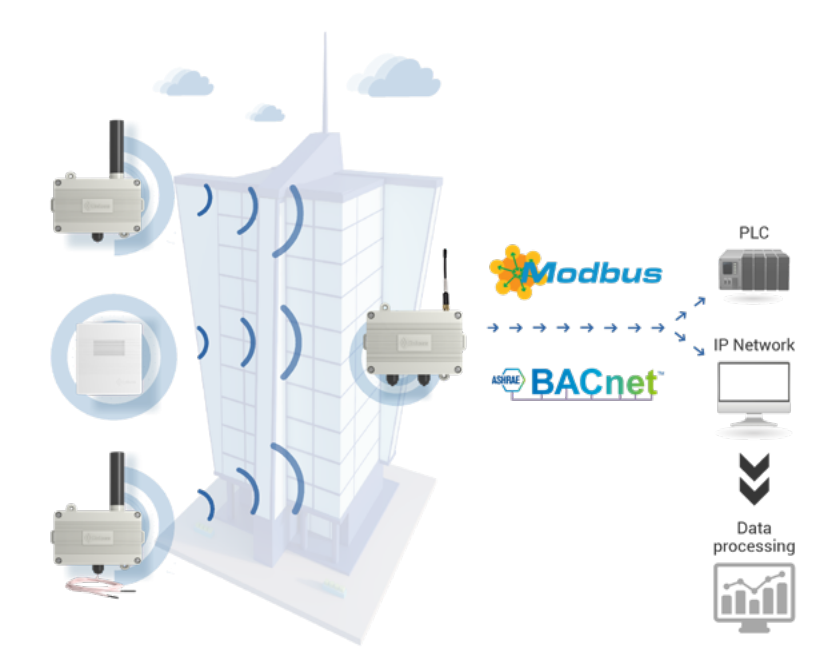

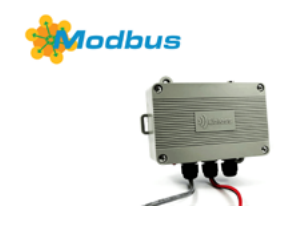

When used with the Modbus receiver, the transmitters send their information to the receiver. This latter then stores the data from the transmitters in its Modbus Table. It is then connected to a PLC using Modbus RTU RS232/RS485 or an IP network.

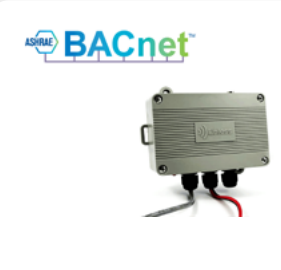

When used with the BACnet receiver, the transmitters send the data to the receiver. This latter then converts the data from the Enless sensors into BACnet objects. The BACnet receiver can be connected to the BACnet network or a PLC in several modes (BACnet IP / BACnet MSTP).

Enless sensors can also be used in public or private LoRaWAN mode. Please consult the LoRaWAN mode installation guide for more details.

<span id="page-4-0"></span>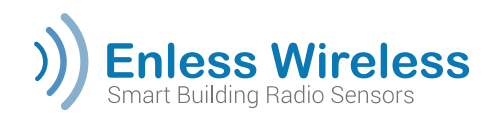

# I. Installation procedure

The principle for the configuration of the products is identical when using either a Modbus receiver or a BACnet receiver.

### Installation steps:

- $\blacktriangledown$ Configuring your PC's Ethernet parameters
- $\bullet$ Setting up the receiver and accessing the configuration server
- $\bullet$ Declaring and configuring the sensors
- $\bullet$ Sensor activation
- Checking data reception from the sensors  $\bullet$
- Configuring the receiver parameters (Modbus or BACnet)  $\bigcirc$
- Connecting the receiver to the PLC or the BMS  $\sim$

### Equipment needed:

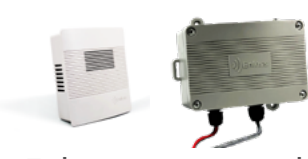

Enless sensors and receiver

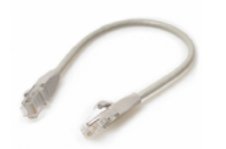

RJ45 Ethernet cable

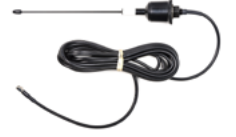

Long range 868MHz antenna for the receiver

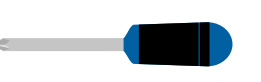

Cross-head screwdriver

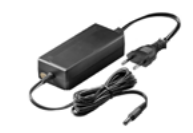

Power supply for the receiver (7.5 to 24VDC)

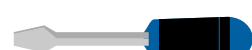

Flat head screwdriver (Diameter: 2.5mm)

There are specific installation procedures for the TX IO 600-040 and TX MODBUS 600-041. Please refer to the table of contents to find the installation procedures for these products.

<span id="page-5-0"></span>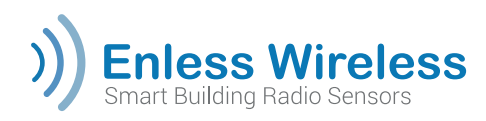

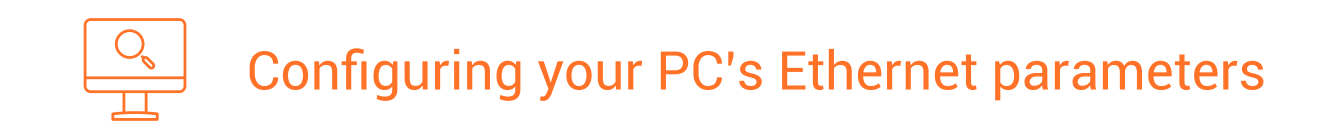

The products are configured using the embedded server in the receiver. You will need to access the configuration interface of your RX MODBUS or RX BACNET. This configuration will also apply for accessing the TX IO 600-040 and TX MODBUS 600-041 configuration servers.

On your PC, configure the Ethernet parameters so that the configuration server is accessible. The configuration server is accessible at the address **192.168.77.77**

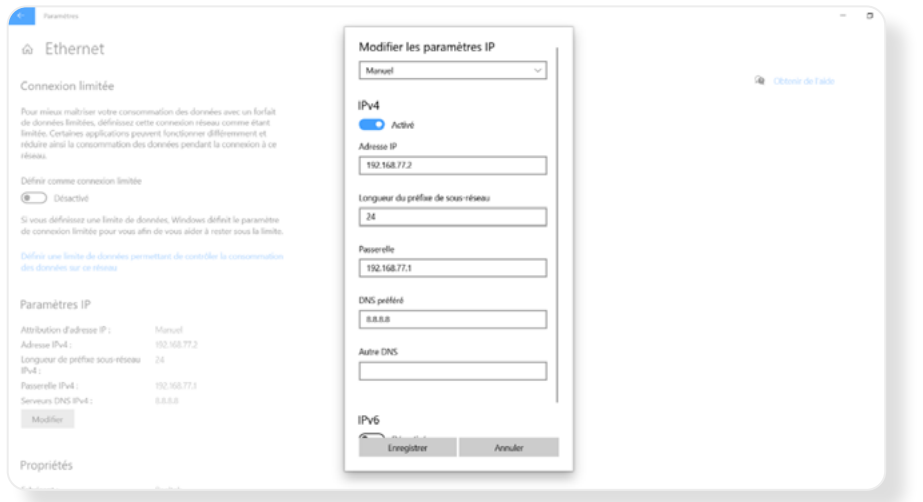

### Sample IP parameters:

- IP Address: **192.168.77.2**
- Length of the sub-network prefix: **24**
- Default gateway: **192.168.77.1**
- Preferred DNS: **8.8.8.8**
- Sub-network mask (if available): **255.255.255.0**

Once these parameters have been input, the IP configuration server must be accessible from your browser at the address **192.168.77.77** (please avoid using Microsoft Edge).

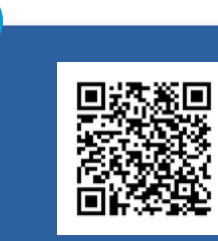

#### **Need Help?**

We can answer the most frequently asked technical questions at our Help Desk. Please contact us and use the search bar whenever you need to.

<span id="page-6-0"></span>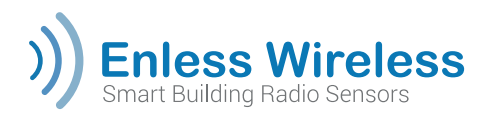

### Setting up the receiver and access to the configuration server

### Connecting the long-range antenna to the receiver

Before doing anything else, remember to connect the long-range antenna (Ref.: ANT REN SMA LR 868MHz 1000-008) to the receiver's SMA connector.

### Powering the receiver

Open the receiver unit by unscrewing the 4 screws in the cover and then apply external power to your receiver (power supply between 7.5 and 24VDC). You can use our 12V power supply unit (Ref.: POWER 1000-002).

Connect your power supply to the POWER terminal block on the receiver.

- Black wire connected to the 0V terminal
- Red wire connected to the V+ terminal

Power consumption is normally less than 50mA at 12V. Peaks of 500mA may occur during the sensor installation phase. To prevent any problems, maintain 1A 12V on the power supply terminal.

### Connecting the receiver to the PC

The receiver is not supplied with an RJ45 Ethernet cable and you will have to provide an RJ45 cable for the installation. Connect the RJ45 cable to the port on your receiver and to the Ethernet port on your PC.

### LEDs on the receiver

Once the receiver is powered up and connected to your PC, you can check the product is working correctly by means of its LEDS:

### **External LEDs**

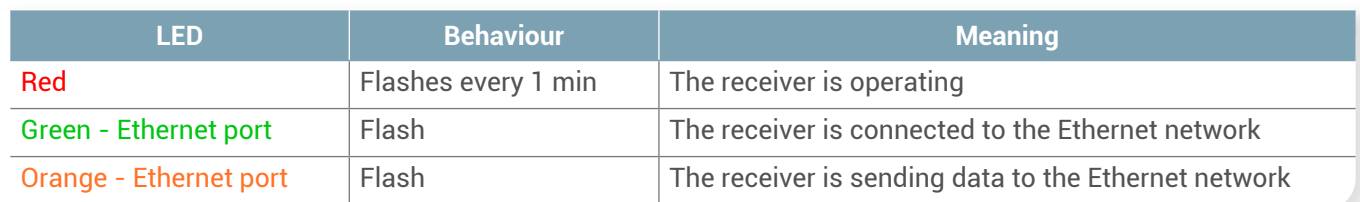

#### **Internal LEDs**

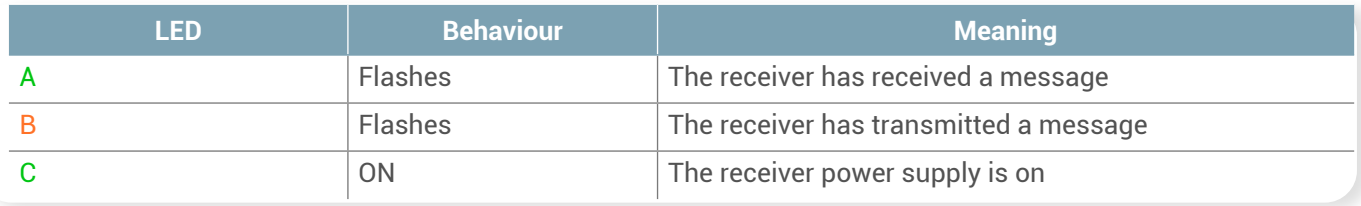

### Accessing the configuration server

Using your browser, enter the following address: **192.168.77.77** to access the configuration server.

<span id="page-7-0"></span>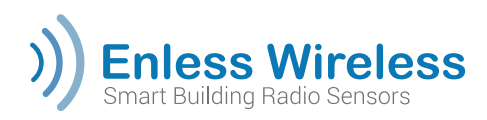

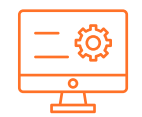

### Declaring and configuring the sensors TX CONFIG tab

The first stage, after accessing the configuration server, will be to declare the transmitters you want to pair with the receiver. You can pair up to a maximum of 50 transmitters with the receiver.

> Only those receivers with firmware version **X.X.8864** and above can manage 50 sensors. Previous versions can manage 40 sensors.

The transmitters are declared by clicking on the « +**Add Sensor »** button in the server's « **TX CONFIG »** tab. Input the configuration information.

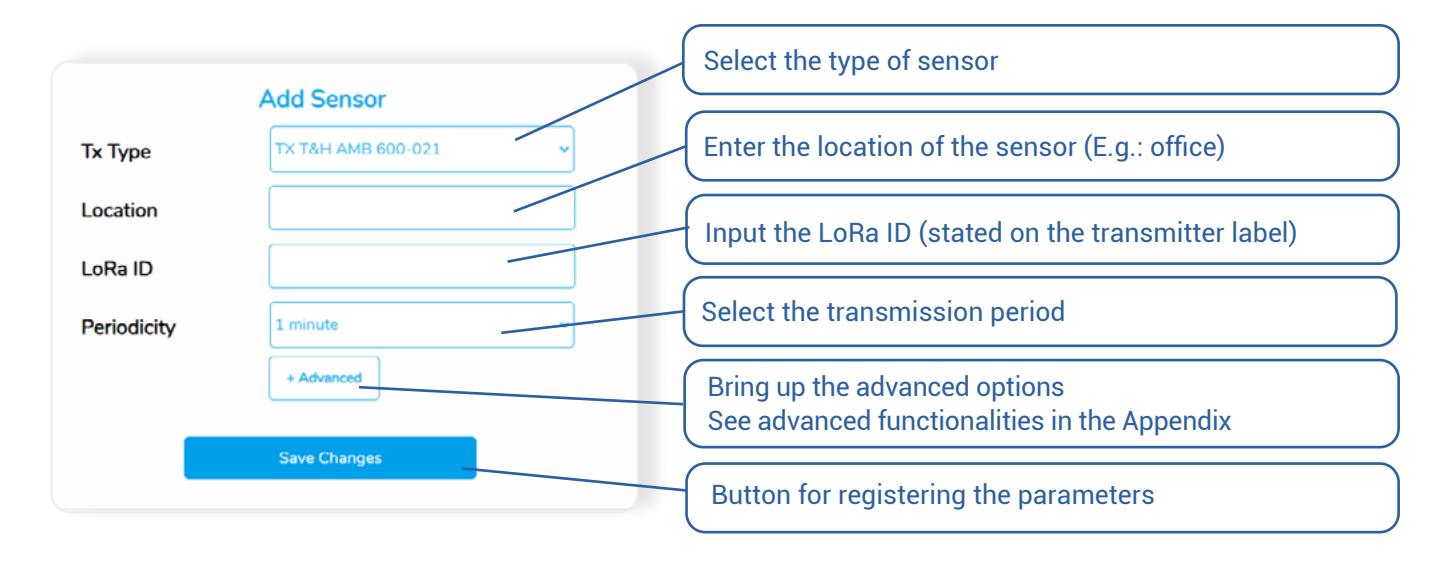

Repeat the operation for each of the sensors to be configured. The list of sensors you have declared is shown on the page.

You can adjust the configuration of a transmitter or delete it at any time using the edit or delete buttons. We recommend that you export your configuration file in the CSV format to keep a record of your configuration.

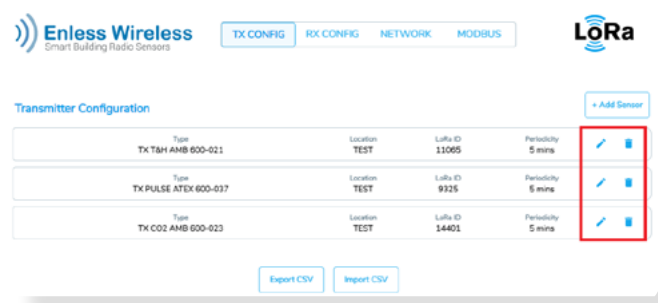

**The configuration of your sensors is now complete.**

There are specific installation procedures for the TX IO 600-040 and TX MODBUS 600-041. Please refer to the table of contents to find the installation procedures for these products.

<span id="page-8-0"></span>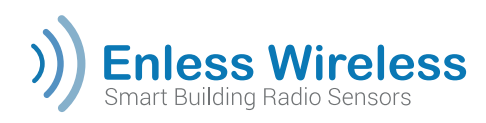

# Sensor activation

Open the cases of the transmitters you wish to activate.

Check that the transmitters are set to the proprietary LoRa mode. Check that the jumper of each transmitter is correctly positioned on the two pins and that it is in the proprietary LoRa mode (**See appendices**). If it is not correctly positioned, make sure you position it correctly before you activate the product..

### Activating the first transmitter (your choice)

\*Connect the battery of one of your transmitters and check the LEDs. See next paragraph.

\*For the TX IO 600-040 and TX MODBUS 600-041 transmitters, please refer to their specific installation procedures (cf. Contents).

### Meaning of the sensor indicator LEDs

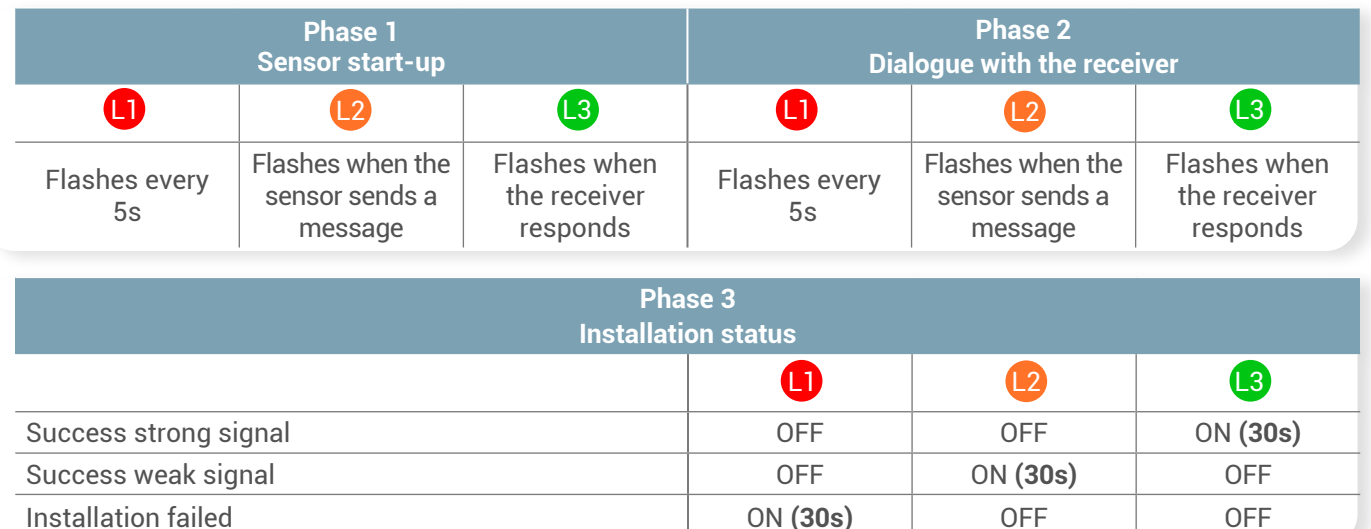

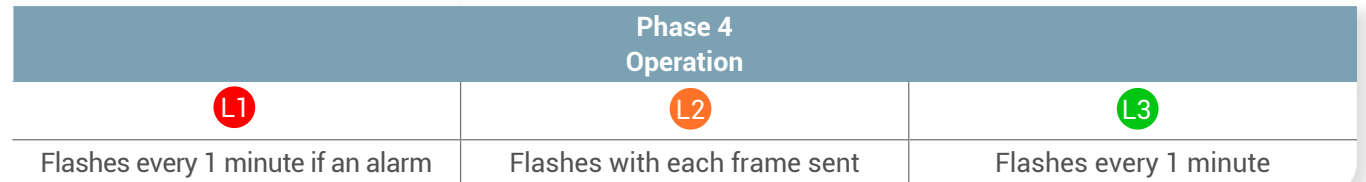

Repeat this operation for each of the transmitters you want to activate.

Do not power up all the sensors simultaneously. Power them up one at a time and wait until each one is working correctly before powering up the next one.

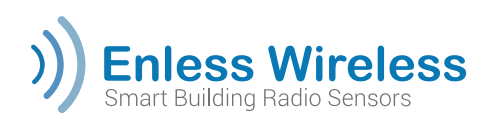

# Sensor activation

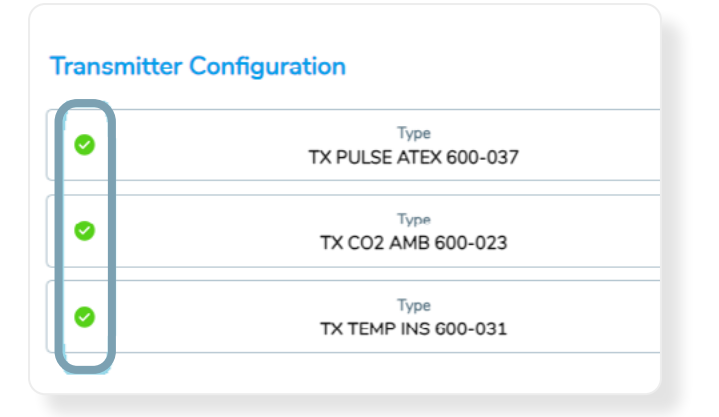

### Check the activation of the transmitters from the server

In the « **CONFIG TX»** tab, refresh the page on your browser. A confirmation button should be shown in front of the transmitters you have just activated. A red button means that the configuration is being captured. Wait a moment and then refresh the page if green buttons are not displayed.

<span id="page-10-0"></span>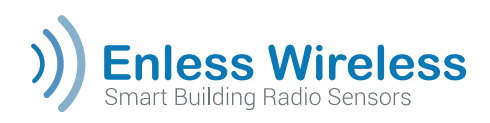

### Checking data reception from the sensors NETWORK tab

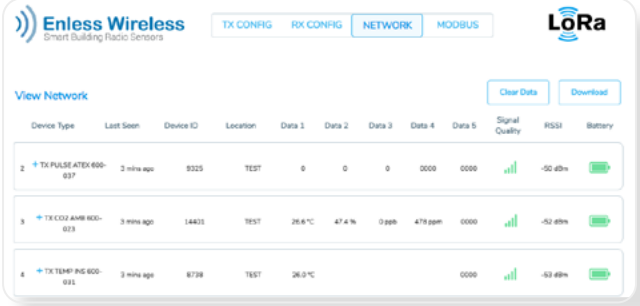

### « NETWORK » tab

In the « **NETWORK »** tab, the frames from the transmitters you have powered up will be sent at the periodicity you have configured. This tab allows you to check the correct reception of the sensor data frames.

We recommend that you use this page as a site auditing tool, to check that the RSSI signal levels for the sensor reception are correct.

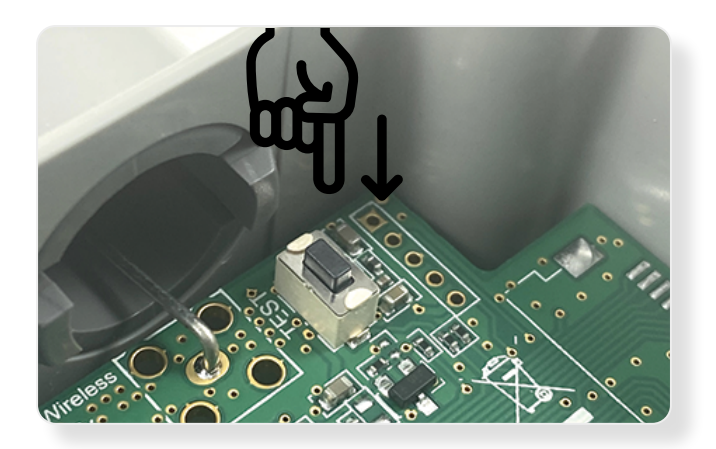

### Push button

Position the transmitters in the locations where they will be installed on the site. Use the push button situated on the sensor's electronic circuit board to force a test frame transmission.

LED L2 flashes when you press the push button. This means that a frame has been sent by the transmitter. The « **NETWORK** » tab should show whether the test frame has been correctly received.

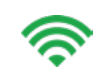

**Up to -105 dBm** Strong signal

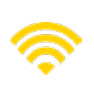

**Between -106 and -112 dBm**  Medium signal

**Above -112 dBm** Weak signal (Repeater must be installed)

### RSSI signal

By checking the RSSI signal levels on the server, you can see whether repeaters need to be installed.

The installation procedure for the repeaters is given in the **appendices**.

Once these checks have been performed, you can complete the final installation of the transmitters.

<span id="page-11-0"></span>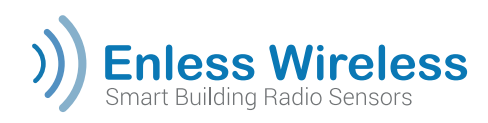

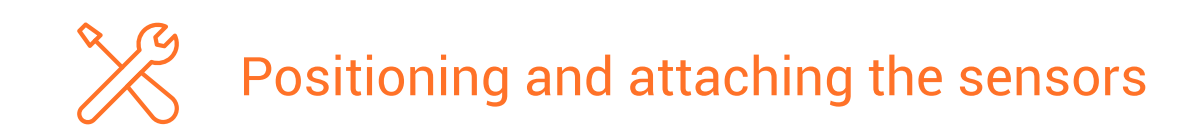

### **Positioning**

Correctly positioning the sensors is very important and significantly impacts on the quality of the radio wave propagation. If your transmitter is incorrectly positioned, you limit the radio coverage distance.

To maximise the performance of the transmitter, follow the guidelines given below:

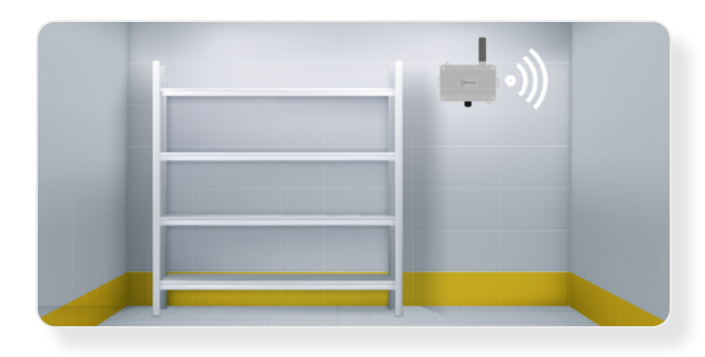

- Position the transmitters as high up as possible.
- We recommend that the transmitters are positioned at a height of at least 1.50m.
- Check that the transmitter's antenna is always pointing upwards.

### Affixing

The transmitters are affixed using wall lugs. These are designed to be secured using screws. The ambient transmitter lugs (white casing) are inside the transmitters. For the rugged transmitters (grey casing), you can also use the securing clamps on the sides of the casing.

### Ambient sensors and the contract of the Rugged sensors Rugged sensors

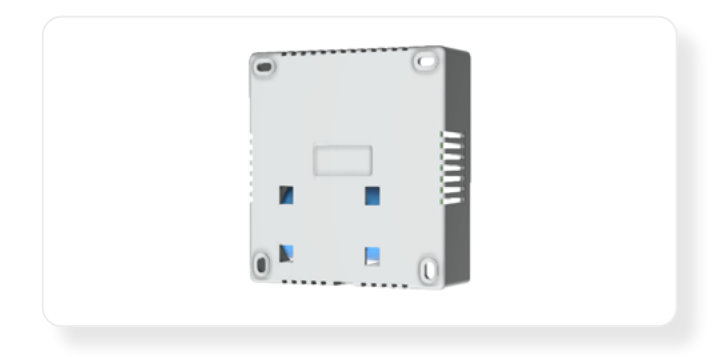

The transmitters are affixed using wall lugs. These are designed to be secured using screws and are on the inside of the transmitter.

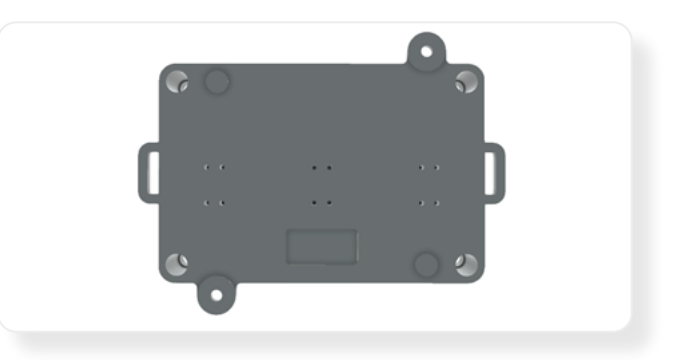

The product can be attached using the clamps, the lugs and screws, or by means of a DIN rail.

<span id="page-12-0"></span>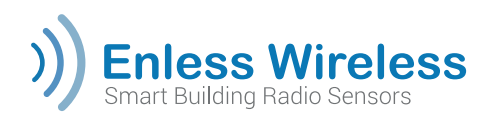

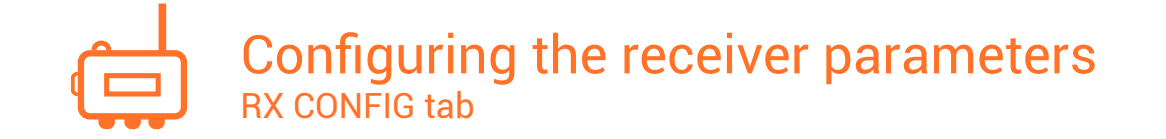

Once the configuration and activation of the sensors has been completed, the final step is to set the communication parameters of the receiver prior to connecting it to the PLC.

As stated above, Enless has two references for its LoRa receivers:

- RX MODBUS 500-302
- RX BACNET 500-312

There are different configuration options for these two receivers. For both of them, using the configuration server, go to the « **RX CONFIG »** tab.

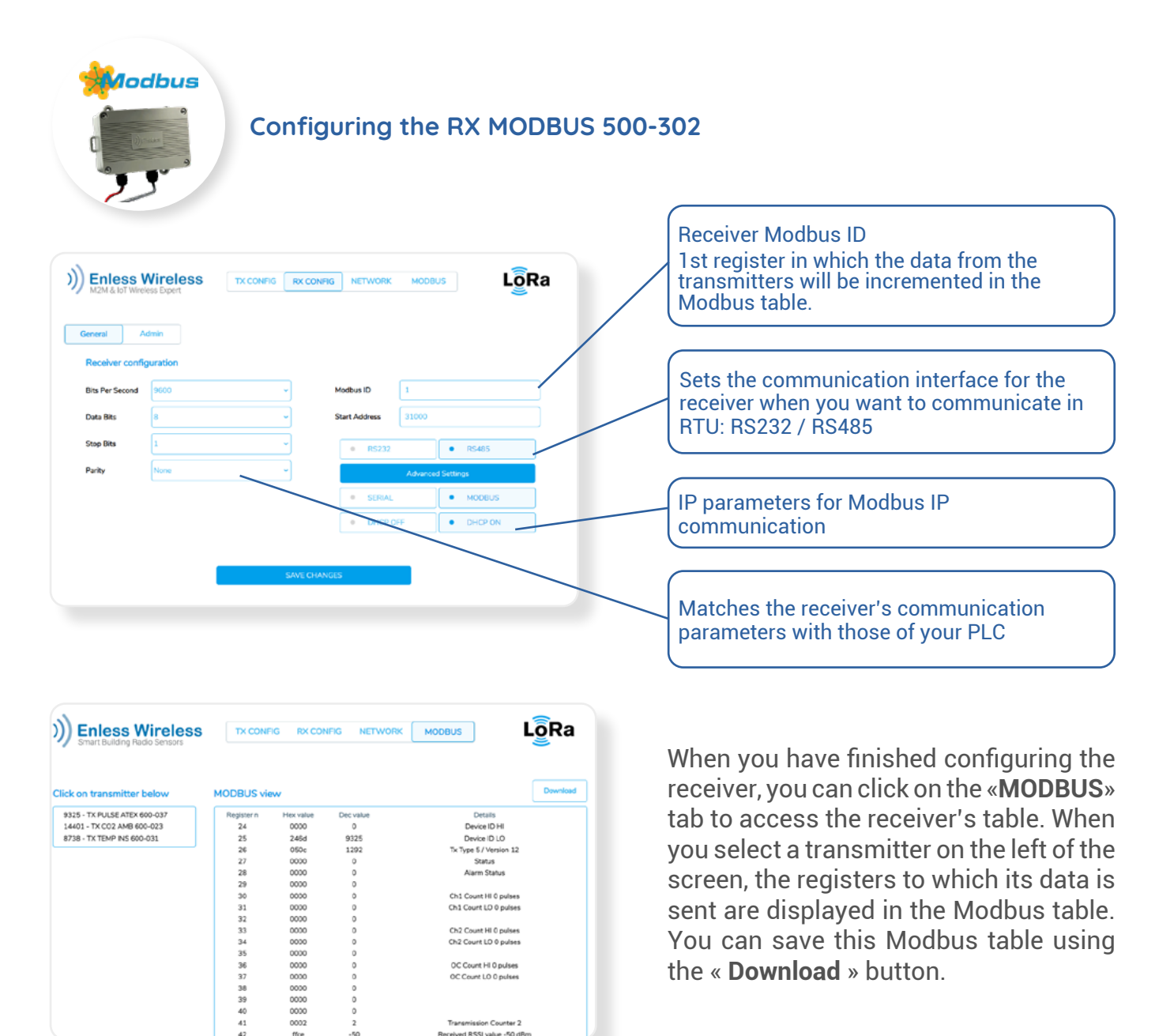

Transmission Counter 2<br>ceived RSSI value -50 dB

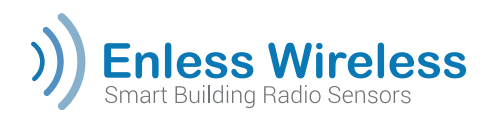

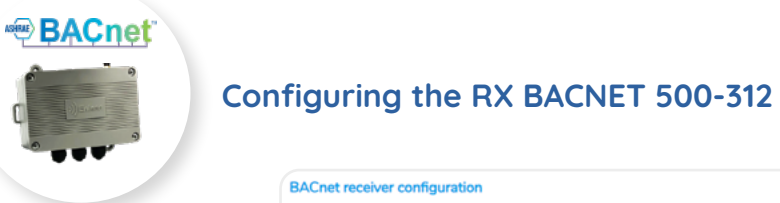

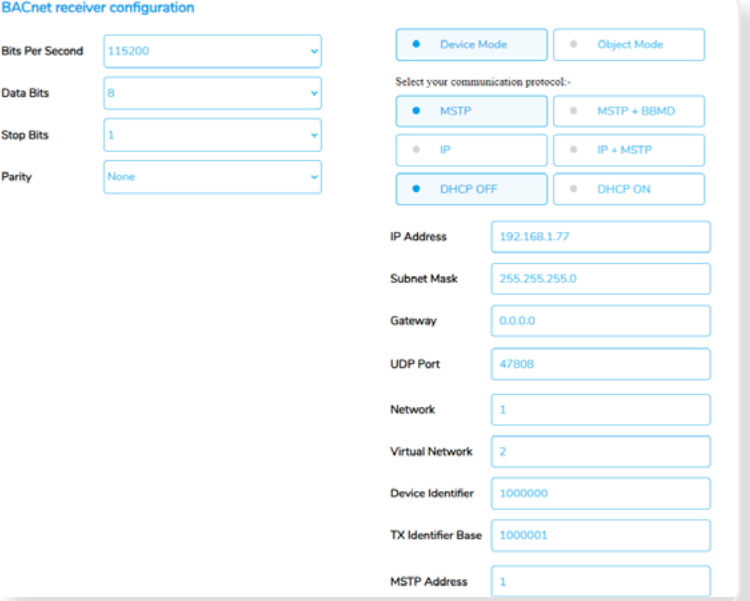

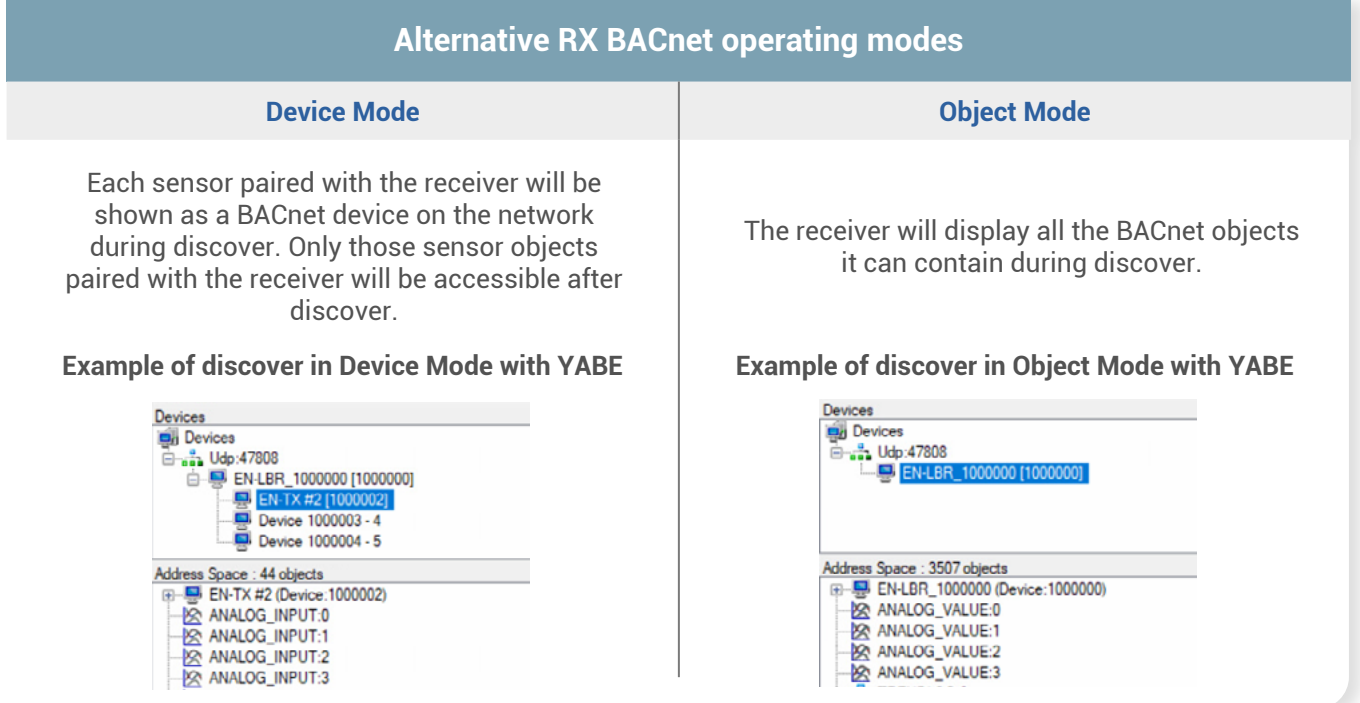

When you modify the configuration of your receivers, you should restart the receiver so that the changes can be applied. It is restarted using the « **REBOOT** » button in the Admin tab on the « **RX CONFIG »** page.

f

<span id="page-14-0"></span>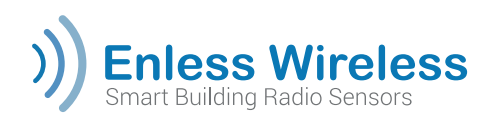

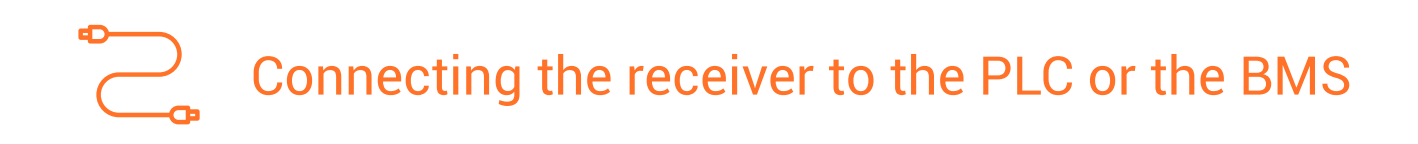

The configuration phase is complete. You can now connect the receiver to the PLC.

### Connecting to the PLC

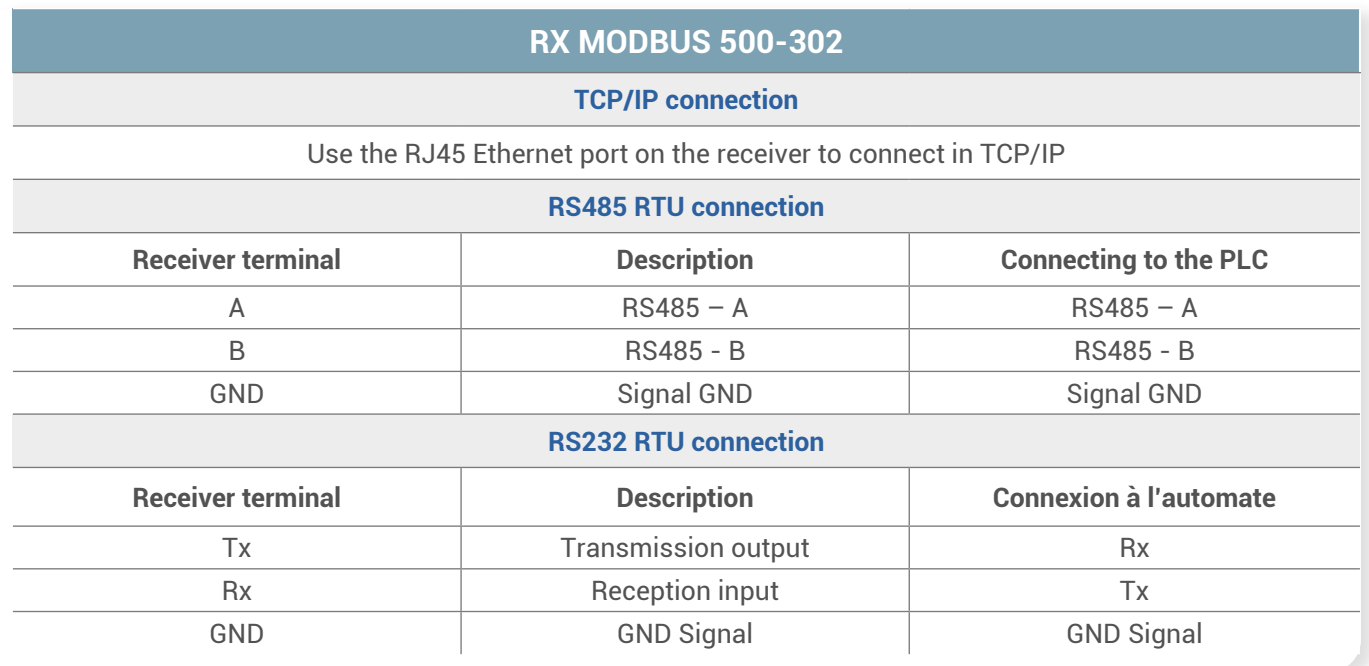

### **RX BACNET 500-312**

#### **TCP/IP connection**

Use the RJ45 Ethernet port on the receiver to connect in TCP/IP

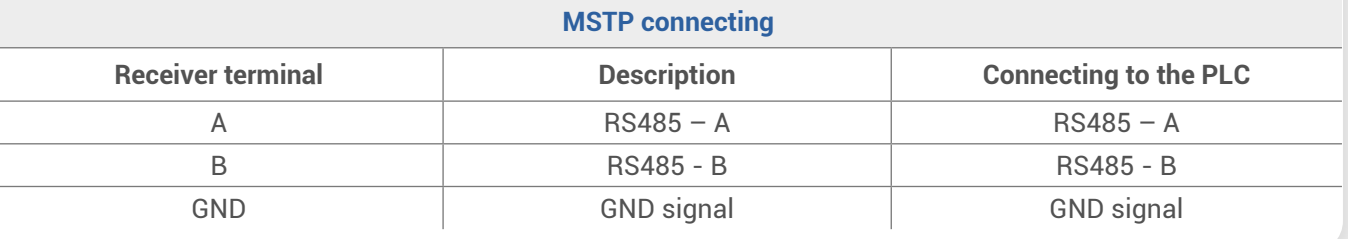

Apply external power to your receiver (power supply between 7.5 and 24 VDC). We recommend using our 12V power supply unit (Ref.: POWER 1000-002). Connect your power supply to the POWER terminal block on the receiver.

- Black wire connected to the 0V terminal
- Red wire connected to the V+ terminal

To prevent any problems, maintain 1A 12V on the power supply terminal.

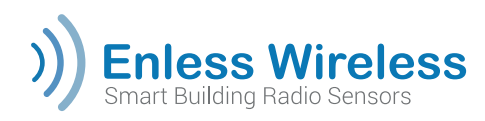

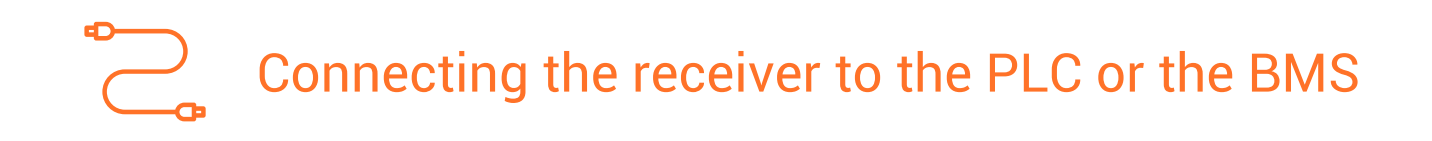

#### LEDs on the receiver

Once the receiver is powered up and connected to your PLC, you can check it is working correctly by means of its LEDS. The behaviour of the receiver LEDs is described below:

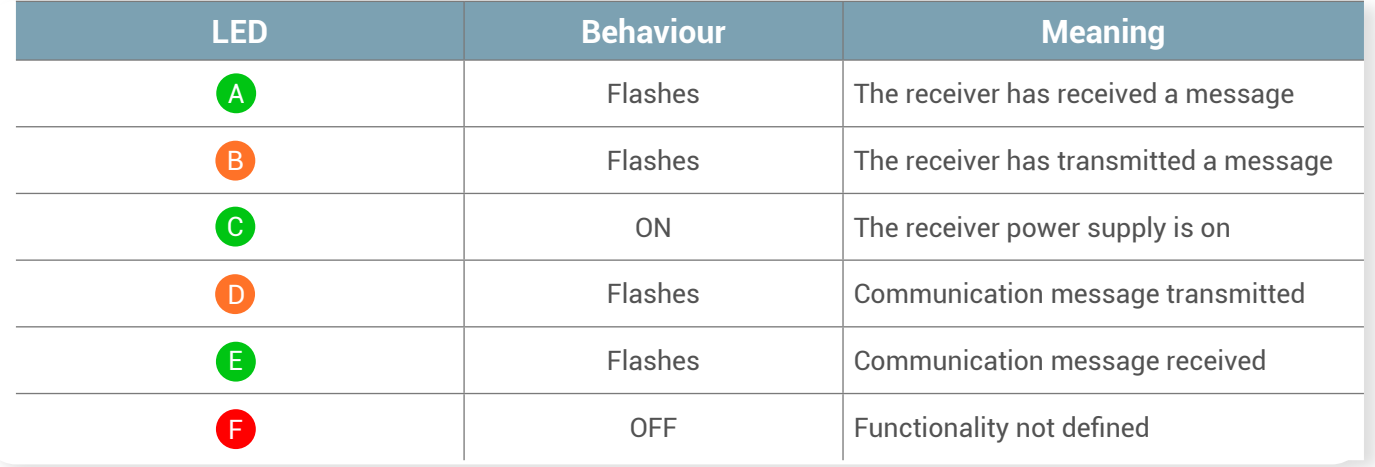

<span id="page-16-0"></span>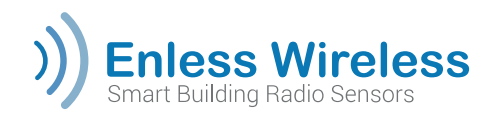

# II. Specific installation procedure for the TX IO 600-040

### Operating modes of the TX IO 600-040

The TX IO gives Enless integrators a number of control options. The 2 relay input and 4 relay outputs of the TX IO can be controlled remotely. It can be used in 3 distinct modes that can be configured from the server embedded in the transmitter.

By default, the TX IO is delivered ready to use in the remote control mode.

To change the TX IO mode, access its configuration server (same procedure as accessing the receiver servers described on **page 7** above).

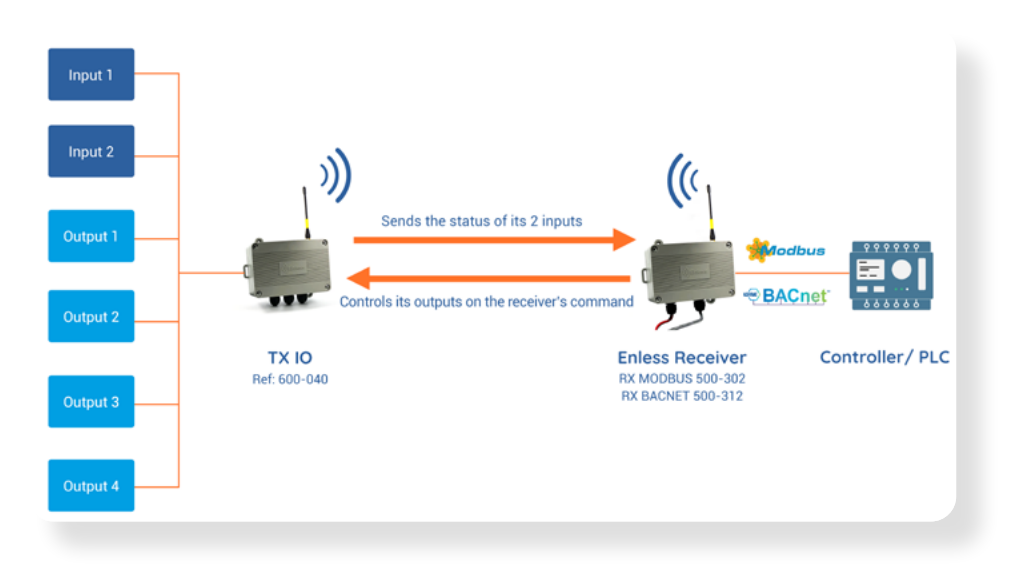

### Mode 1: Remote control (default mode)

The TX IO transmitter sends the input statuses to the receiver, and manages its outputs as controlled by the receiver. When the TX IO is configured in this mode, it acts like any other Enless transmitter with the additional functionality of being able to receive a receiver message to control the 4 relay outputs.

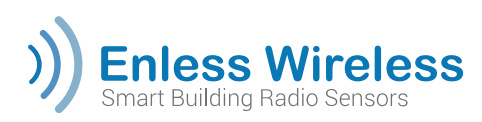

### Mode 2: Local control

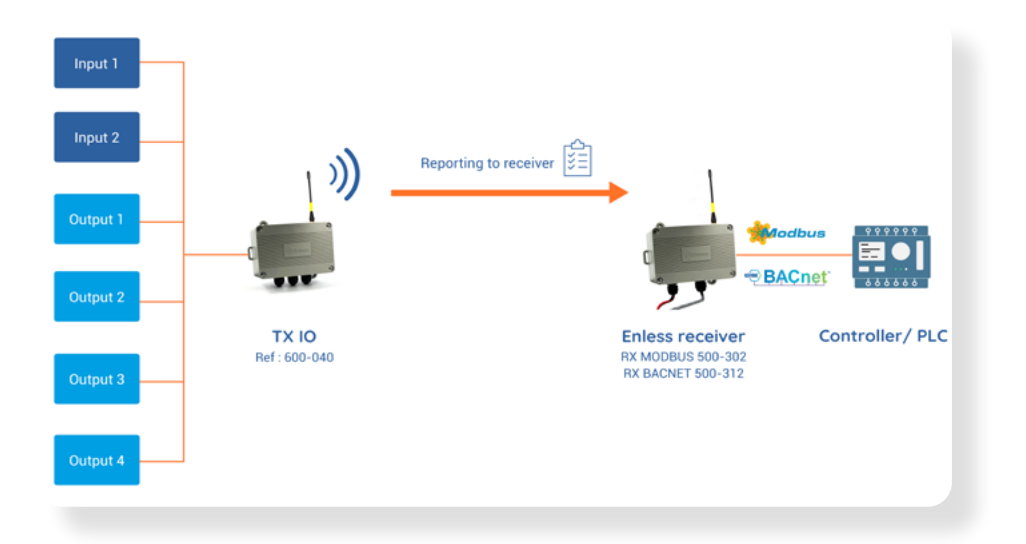

The TX IO manages its outputs based on the input values and sends report messages to the receiver. The TX IO can be configured to map digital inputs to the relay outputs subject to a configurable timing. This makes it possible to prevent the relay sending spontaneous messages triggered by momentary changes in the input status.

### $\circ$   $\overline{\circ}$ Output 1 Lo<sub>Ra D2D</sub> Output 2  $\circ$   $\times$ Output 3 ಾ **TXIO** Ref: 600-040 Output 4 ಾ

### Mode 3: D2D (Device to Device)

The TX IO dialogues with the Enless LoRa sensors (maximum of 4) and controls its outputs based on the configured alarm thresholds for the transmitters.

To change the TX IO use mode, access its configuration server (same procedure as accessing the receiver servers described on **page 7** above).

<span id="page-18-0"></span>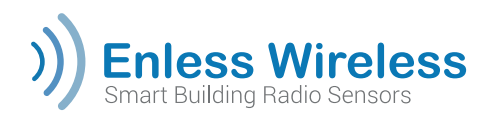

### Installation procedure for the TX IO in remote control mode

### Declaring and configuring the TX IO from the receiver server

The declaration procedure for the TX IO is the same as for the other transmitters. See **page 8** above.

### Activating the TX IO

Once it has been declared on the receiver interface, you can activate the TX IO by powering it up.

The TX IO can be powered either by:

- An Enless 12V power unit ref': POWER 1000-002 (Recommended)
- A main power supply of 7.5 to 24V / 1A

Use only CE certified power units.

Connect the power supply to the POWER terminal block on the TX IO.

- Black wire connected to the 0V terminal
- Red wire connected to the V+ terminal

### Check the TX IO LEDs

The TX IO attempts to dialogue with the receiver and its LEDs (inside the housing) show the installation status.

Installation status

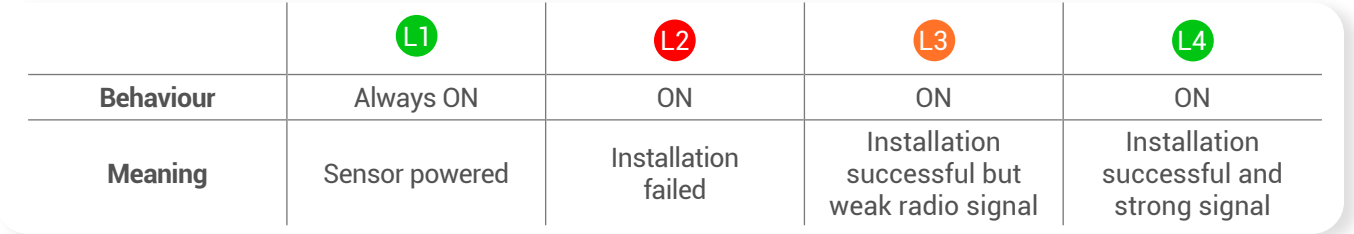

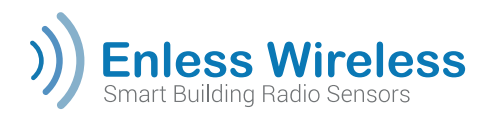

### Checking the TX IO activation from the receiver server

In the « **TX CONFIG »** tab, refresh the page on your browser. A confirmation button should appear in front of the TX IO you have just activated (**Capture 1**).

A red button means that the configuration is being captured. Wait a moment and then refresh the page if a green button is not displayed.

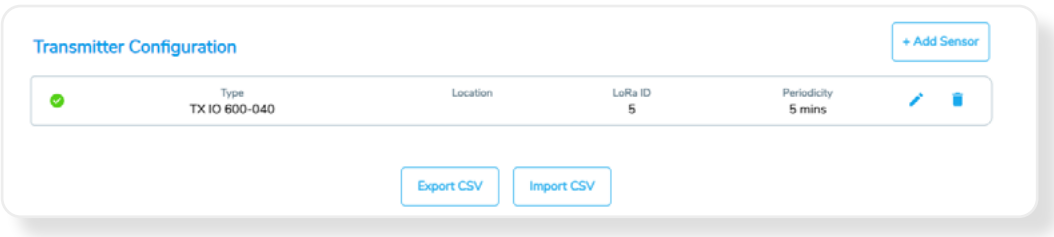

In the « **NETWORK** » tab, the frames from the TX IO you have powered up will be sent at the periodicity you have configured. This tab allows you to check the correct reception of the TX IO data frames.

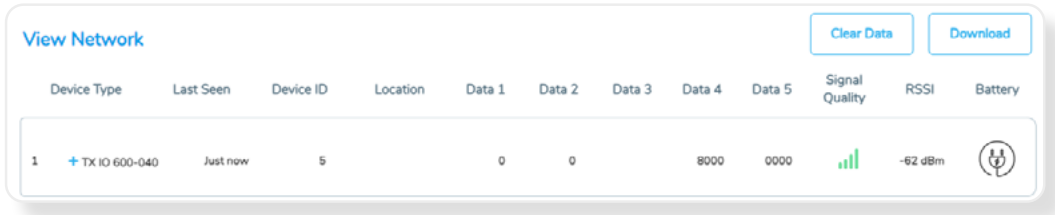

### Viewing the Modbus table

Click on the « **MODBUS** » tab. When you select the TX IO on the left of the screen, the registers to which its data is sent are displayed in the Modbus Table.

You can export and save this Modbus table using the « **Download** » button.

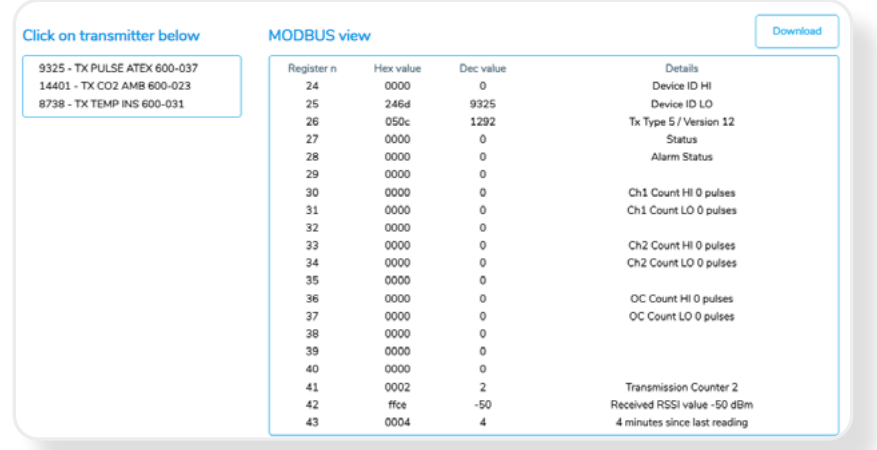

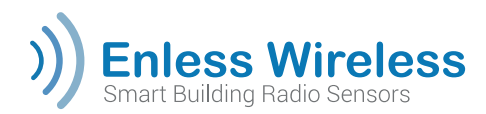

### Controlling the relays

### **With the RX MODBUS 500-302**

The relays are controlled by writing in the relay Status registers in the Modbus table. For example, you can activate relay 1 by changing the value of the corresponding status register  $(0 =$  OFF  $/ 1 =$  ON).

### **With the RX BACNET 500-312**

The relays are controlled by writing in the relay Status objects. You can, for example, activate relay 1 by changing the value of the corresponding status object  $(0 = OFF / 1 = ON)$ .

### Optional stage - Viewing the status of the inputs and outputs from the server

The procedure for accessing the TX IO configuration server is identical to that for the receiver. The default address for accessing the TX IO is **192.168.77.77** (please avoid using Microsoft Edge).

In the « **STATUS »** tab you can view the display of the state of the digital inputs and the count since powering up. At the bottom of the tab, you can see the display of the ON or OFF status of the relays and the number of times the state has switched since the TX IO was turned on.

You can test the state of the relays by clicking on the « **Toggle Relay** » button. The relay is triggered for one second.

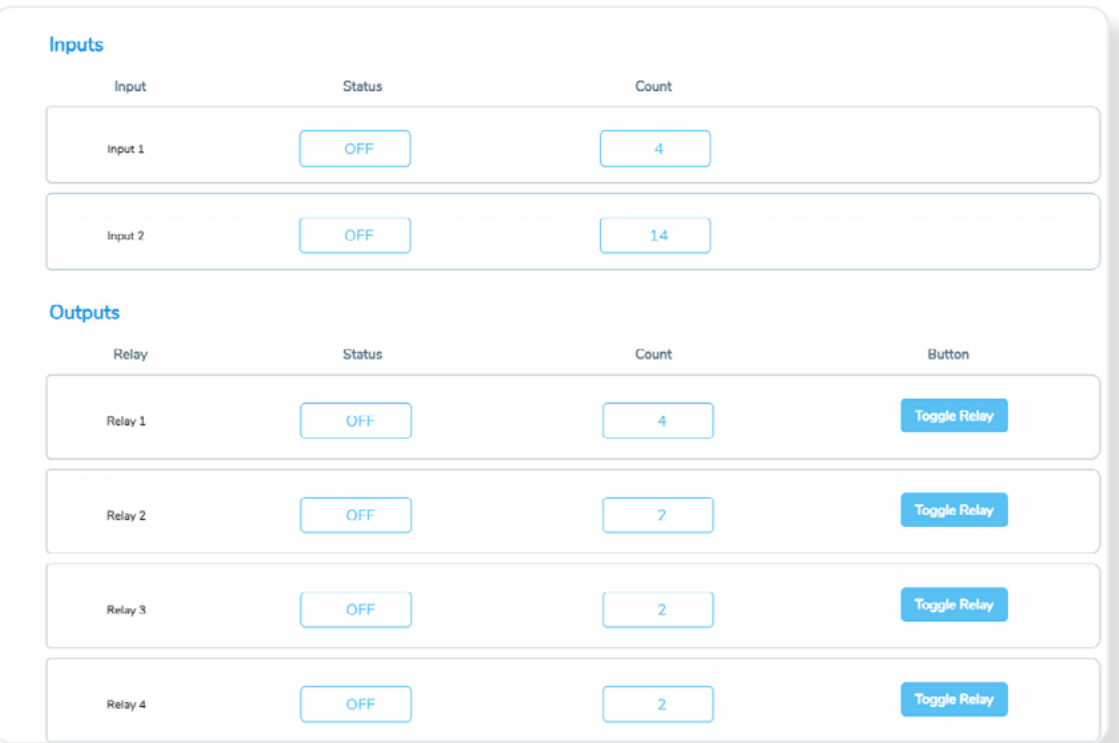

<span id="page-21-0"></span>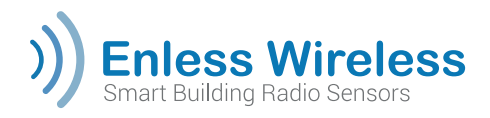

### Installation procedure for the TX IO in local control mode

In this mode the TX IO can be configured to map the digital inputs to the relay outputs subject to a configurable timing.

### TX IO power supply

The TX IO can be powered either by:

- An Enless 12V power unit Ref.: POWER 1000-002 (Recommended)
- A main power supply of 7.5 to 24V / 1A

Use only CE certified power units.

Connect the power supply to the POWER terminal block on the TX IO.

- Black wire connected to the 0V terminal
- Red wire connected to the V+ terminal

### Accessing the TX IO configuration server

The procedure for accessing the TX IO configuration server is identical to that for the receiver. The default address for accessing the TX IO is **192.168.77.77** (Please avoid Microsoft Edge).

### Selecting the Local Control Mode

Select the « **Local Control** » mode using the **« TXIO CONFIG »** interface. Once selected, restart your TX IO so that the change in mode can be applied, by means of the « **REBOOT** » button in the **« ADMIN »** tab of the TX IO server.

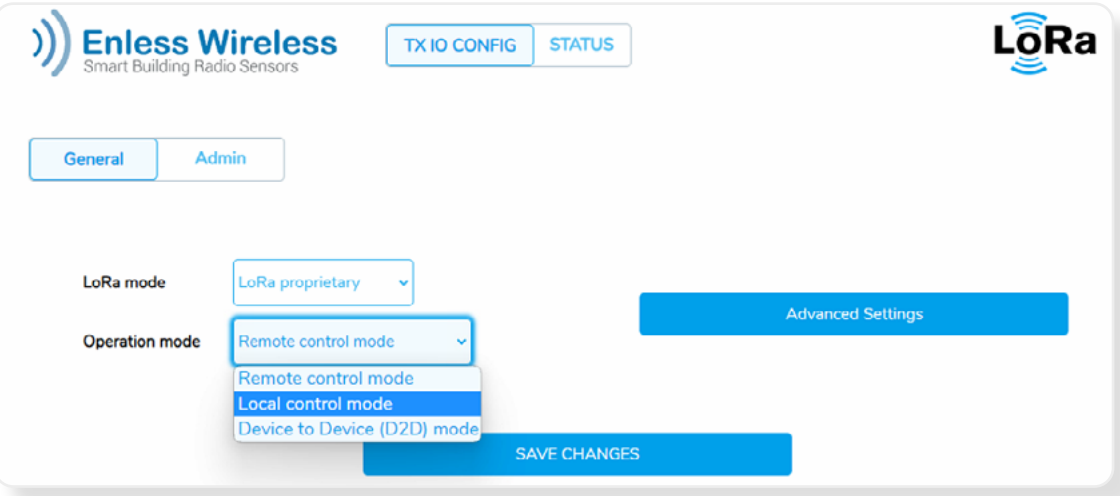

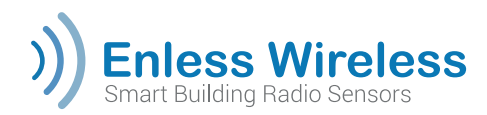

### Configuring the TX IO parameters using its embedded server

In the « **TX IO CONFIG** » tab, configure your relays by selecting for each relay:

- The input: Input 1 or Input 2
- The relay mode: Normally closed or normally open

**Normally closed:** Corresponds with a closed idle state. When the status is at 0, the relay is closed. When the status is at 1, the relay is open.

**Normally open:** Corresponds with an open idle state. When the status is at 0, the relay is open. When the status is at 1, the relay is closed.

• Time period: 1 sec, 5 sec, 10 sec, 30 sec, 60 sec or 120 sec.

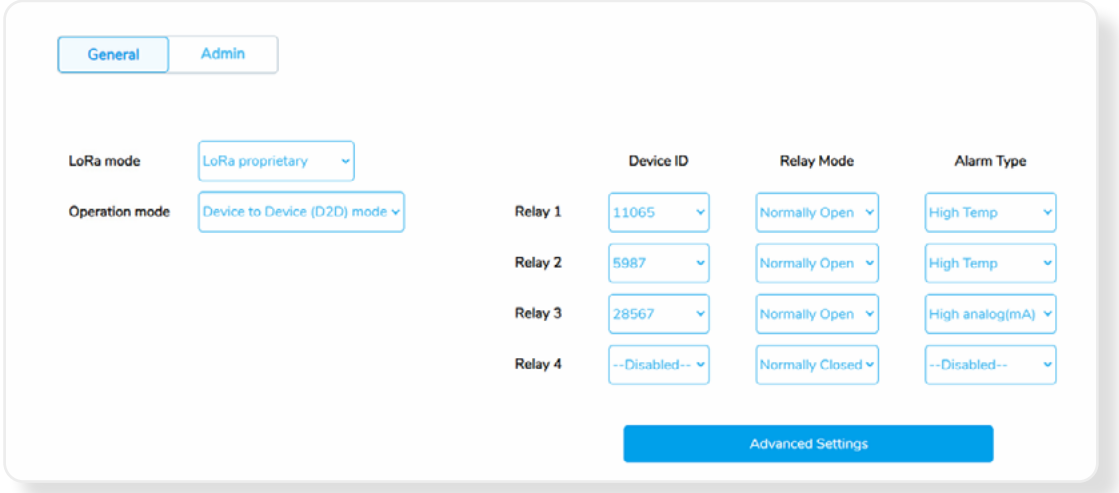

Click on **« Advanced Settings »** to save the configuration.

### Viewing the status of the inputs and outputs

In the « **STATUS »** tab you can view the display of the state of the digital inputs and the relays, as well as the number of changes of state since powering up. You can test the state of the relays by clicking on the « **Toggle Relay** » button. The relay is triggered for one second.

**The TX IO is now configured,** you can now turn the power off.

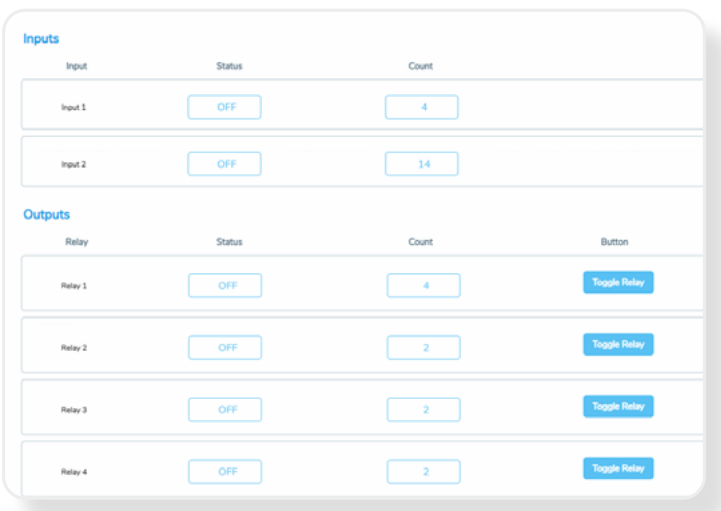

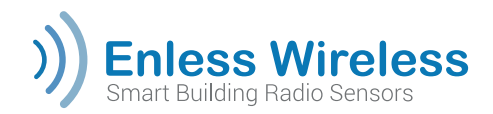

### Declaring and configuring the TX IO on the receiver server

**See page 8** for the same procedure as the other transmitters.

### Activating the TX IO

Once it has been declared on the receiver interface, you can activate the TX IO by powering it up.

The TX IO can be powered either by:

- An Enless 12V power unit Ref.: POWER 1000-002 (Recommended)
- A main power supply of 7.5 to 24V / 1A

Use only CE certified power units.

Connect the power supply to the POWER terminal block on the TX IO.

- Black wire connected to the 0V terminal
- Red wire connected to the V+ terminal

### Check the TX IO LEDs

The TX IO attempts to dialogue with the receiver and its LEDs (inside the housing) show the installation status:

Statut de l'installation

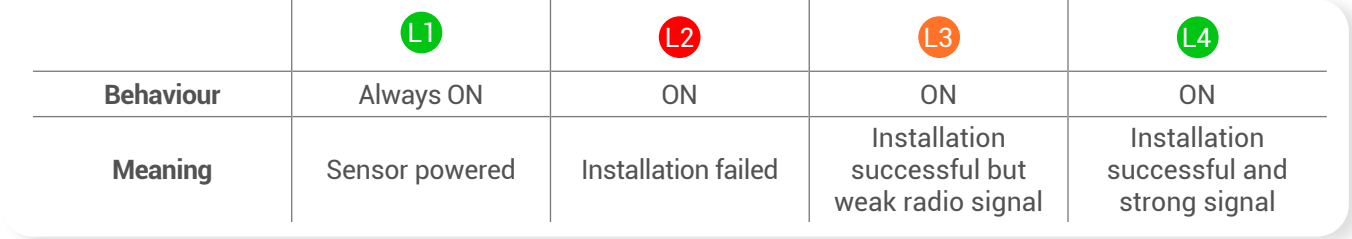

### Checking the TX IO activation from the receiver server

In the « **TX CONFIG »** tab, refresh the page on your browser. A confirmation button should be shown in front of the TX IO you have just activated.

A red button means that the configuration is being captured. Wait a moment and then refresh the page if a green button is not displayed.

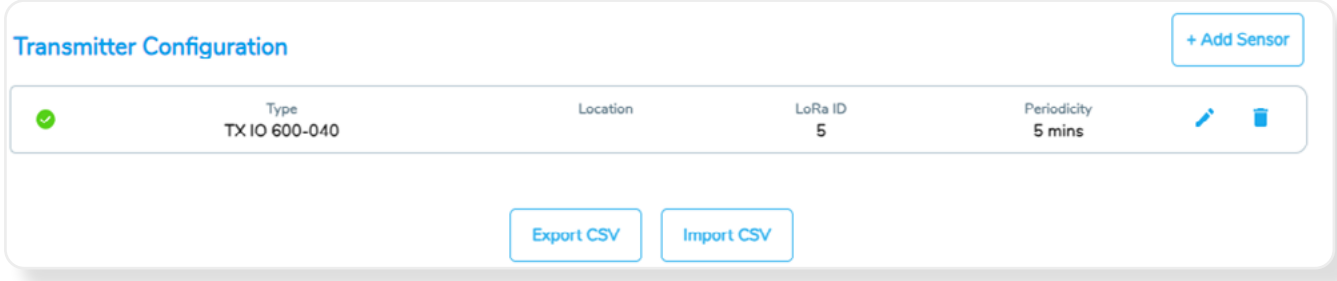

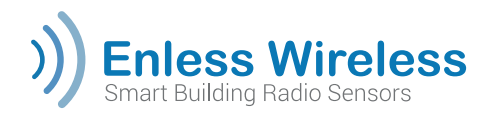

In the « **NETWORK** » tab, the frames from the TX IO you have powered up will be sent at the periodicity you have configured. This tab allows you to check the correct reception of the TX IO data frames.

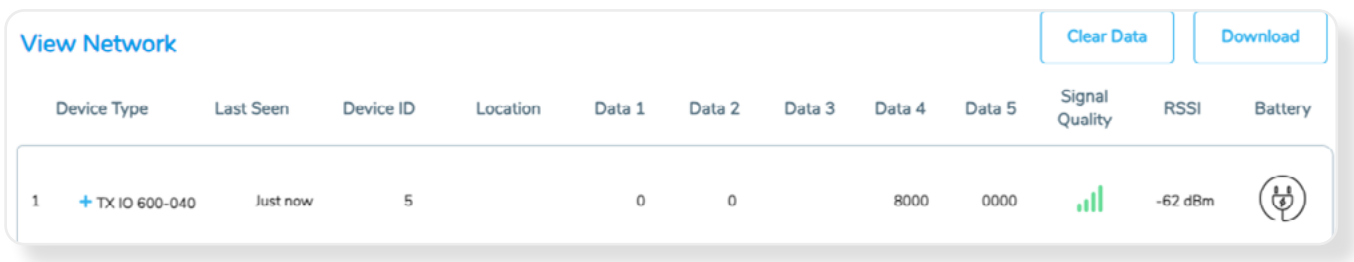

### Viewing the Modbus table

Click on the « **MODBUS** » tab. When you select the TX IO on the left of the screen, the registers to which its data are sent are displayed in the Modbus Table.

You can save this Modbus table using the « **Download** » button.

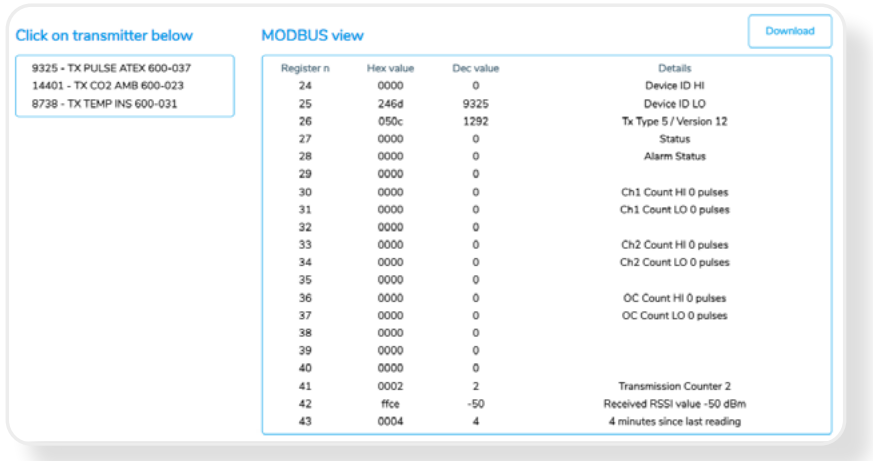

<span id="page-25-0"></span>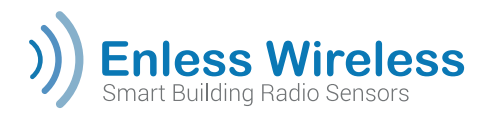

### Installation procedure for the TX IO in D2D mode

In D2D mode the TX IO dialogues with the Enless LoRa sensors (maximum of 4) and controls its outputs based on the configured alarm thresholds for the transmitters.

### TX IO power supply

The TX IO can be powered either by:

- An Enless 12V power unit Ref.: POWER 1000-002 (Recommended)
- A main power supply of 7.5 to 24V / 1A

Use only CE certified power units.

Connect the power supply to the POWER terminal block on the TX IO.

- Black wire connected to the 0V terminal
- Red wire connected to the V+ terminal

### Accessing the TX IO configuration server

The procedure for accessing the TX IO configuration server is identical to that for the receiver. The default address for accessing the TX IO is **192.168.77.77** (please avoid Microsoft Edge).

### Selecting the D2D mode

Select the D2D operating mode using the « **TX IO CONFIG »** interface. Once selected, restart your TX IO so that the change in mode can be applied, using the « **REBOOT**» button in the « **ADMIN »** tab of the TX IO server.

### Declaring and configuring the transmitter alarm thresholds

In the « **CONFIG D2D »** tab, you must declare the transmitters you want to pair with the TX IO. The procedure is the same as for declaring transmitters on a receiver (see **page 8**).

The alarm thresholds are configured in the advanced options. (See the **Appendices**).

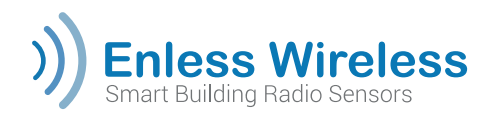

### Sensor activation

The activation of the sensors is described on **page 9** above.

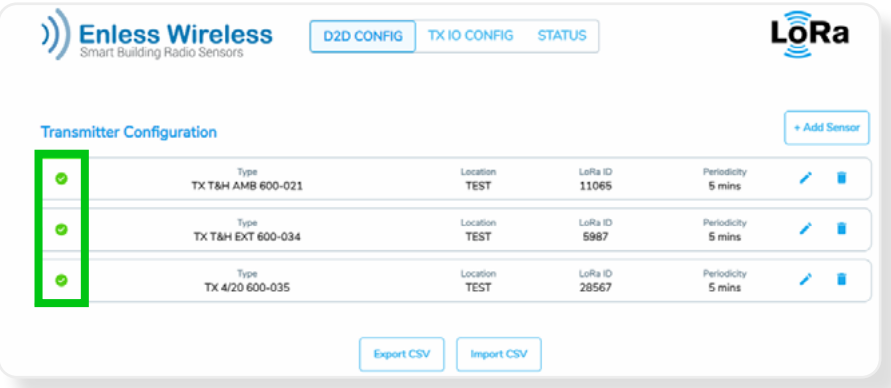

### Checking data reception from the sensors

In the « **STATUS »** tab, in the transmitter's « **NETWORK »** tab, the frames from the transmitters you have powered up will be sent at the periodicity you have configured. This tab allows you to check the correct reception of the transmitter data frames. We recommend that you use this page as a site auditing tool, to check that the RSSI signal levels for the sensor reception are correct.

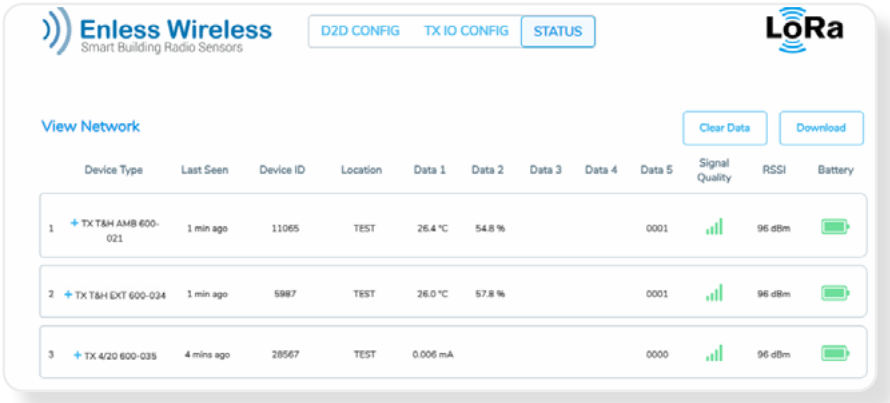

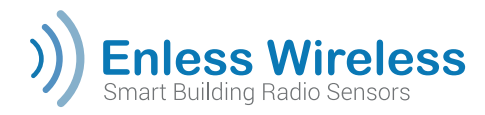

### Configuring the relays

In the « **TX IO CONFI**G » tab, the relays can be associated with the alarm thresholds of the sensors you have configured.

To do this, select for each relay:

- The ID of the configured transmitter
- The relay mode: Normally closed or normally open

**Normally closed**: Corresponds with a closed idle state. When the status is at 0, the relay is closed. When the status is at 1, the relay is open.

**Normally open**: Corresponds with an open idle state. When the status is at 0, the relay is open. When the status is at 1, the relay is closed.

The type of alarm to trigger a relay.

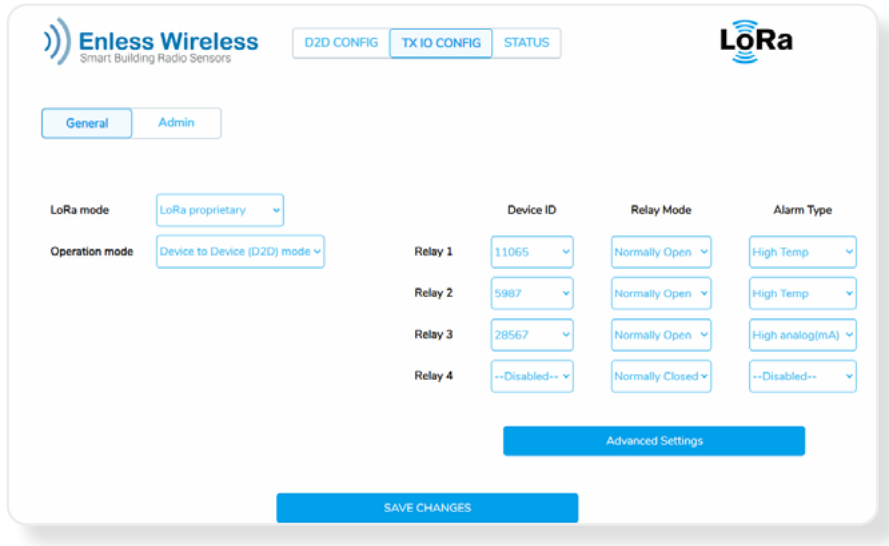

### Viewing the output states

In the « **STATUS »** tab, in the « **Outputs »** section you can display the ON or OFF status of the relays and the number of times the state has been switched since the TX IO was turned on. You can test the state of the relays by clicking on the « **Toggle Relay »** button. The relay is triggered for one second.

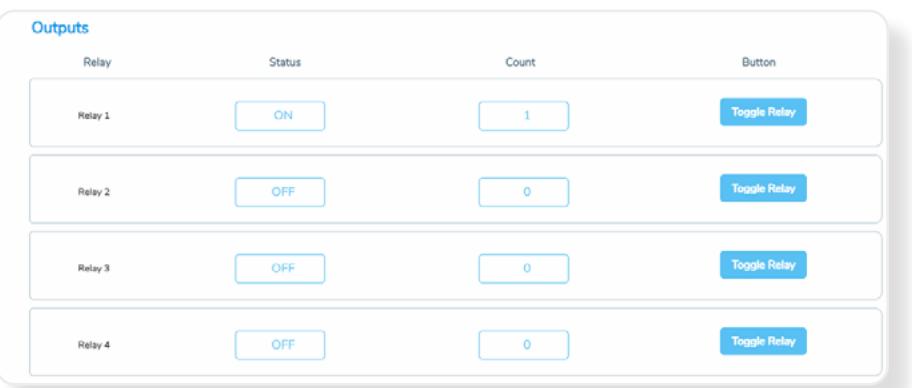

<span id="page-28-0"></span>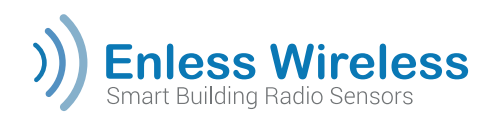

# III. Specific installation procedure for the TX MODBUS 600-041

### Operating modes of the TX MODBUS 600-041

The TX Modbus can read / write to 60 Modbus registers. These registers can cover a maximum of 10 Modbus slaves. The TX MODBUS will communicate with an Enless RX MODBUS, in the proprietary LoRa mode.

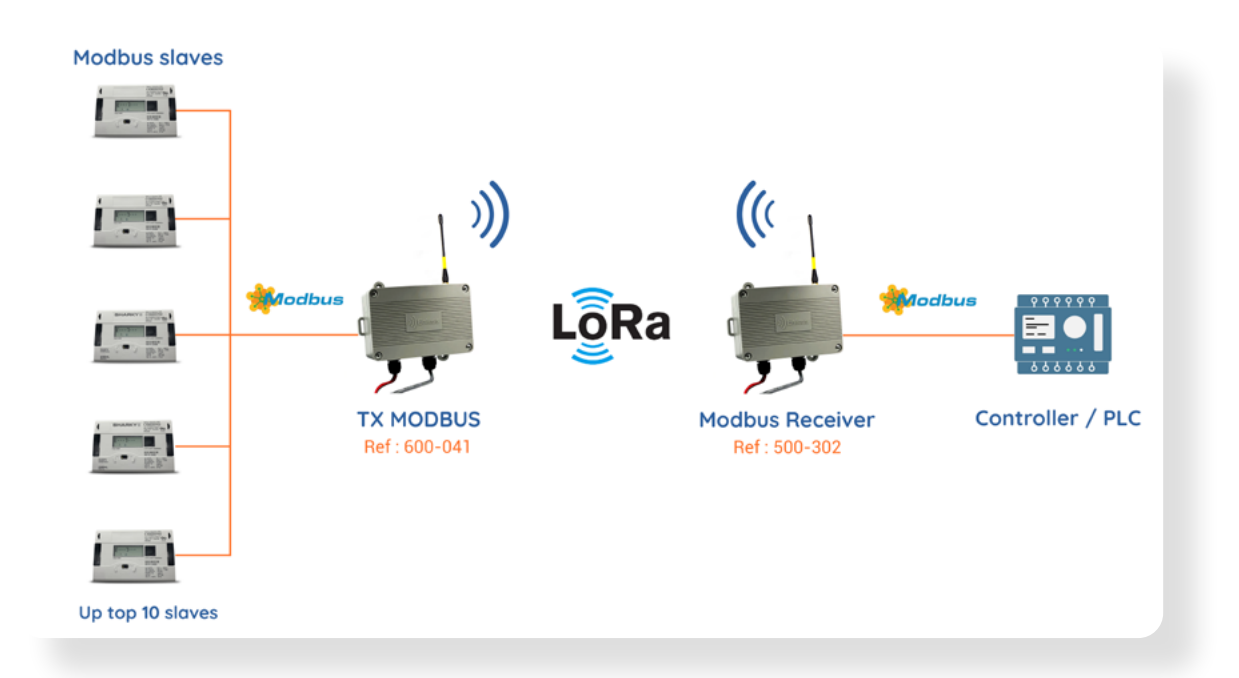

<span id="page-29-0"></span>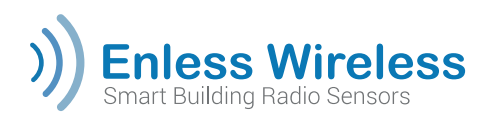

### Installation procedure for the TX MODBUS

### Declaring and configuring the TX Modbus using the receiver interface:

Go to the receiver configuration server (see **pages 6 and 7** for the procedure for accessing the receiver server). On the receiver configuration server, the « **TX Config »** tab allows you to declare and configure the TX MODBUS which will be shown on the receiver.

To configure your TX MODBUS, click on the « **+Add Sensor »** button. A new window is opened.

Click on « **+Advanced »** to configure the slave and the registers the TX Modbus will read/write to:

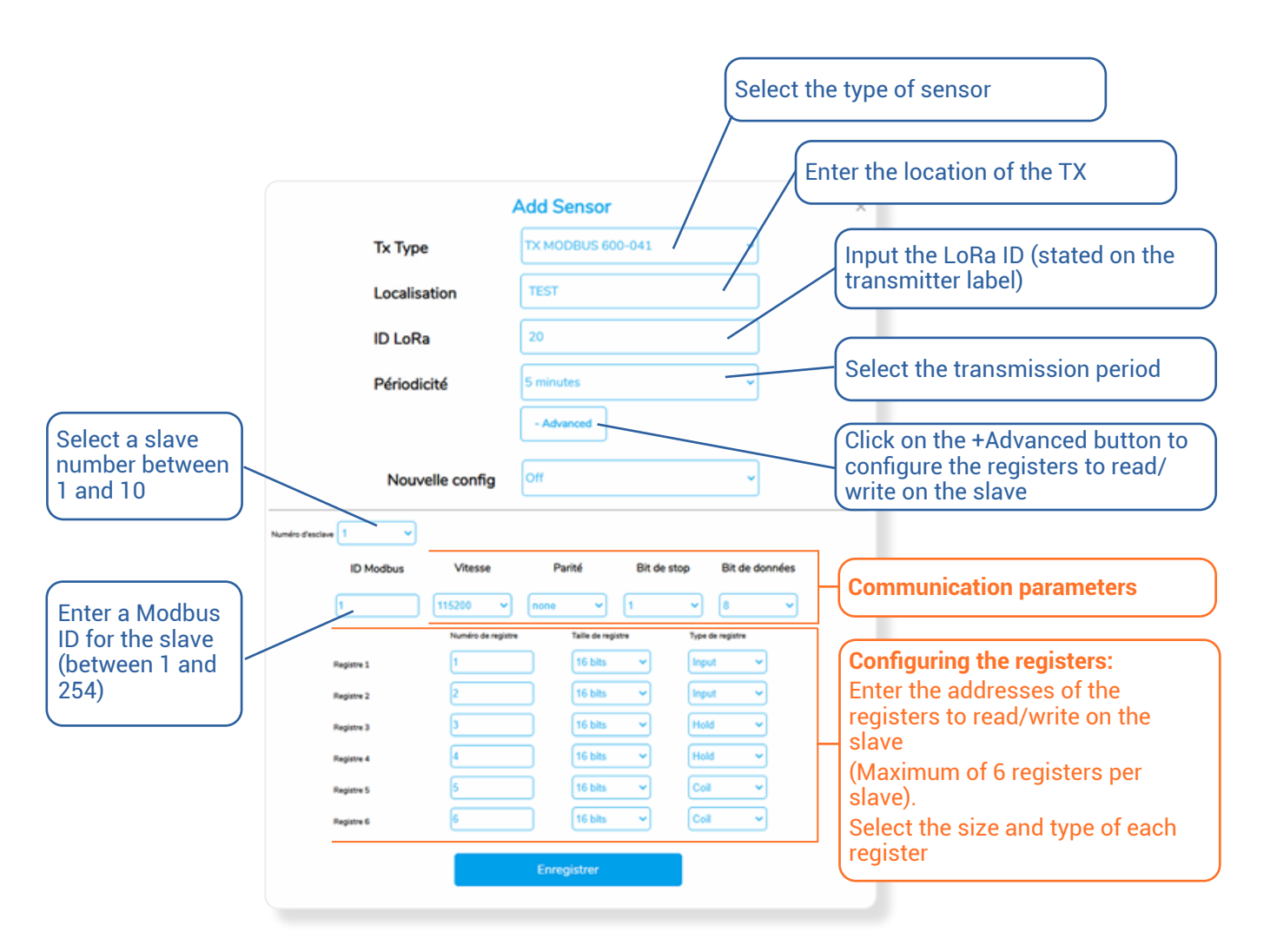

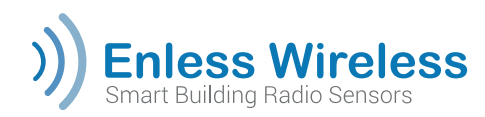

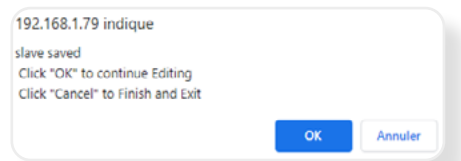

When you click on « **Save** », a message is displayed :

If you want to declare other slaves on the same TX Modbus, you can click on « **OK »** and continue by entering another slave number.

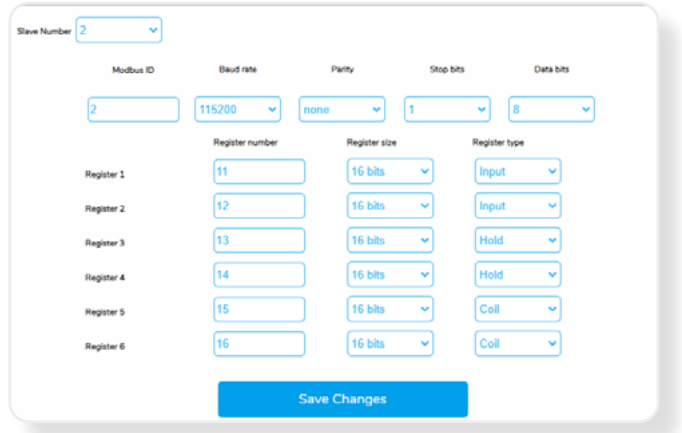

Once you have completed the configuration, you can click on « **Save Changes »**, then Cancel to end and quit.

The RX MODBUS 500-302 receiver can handle a maximum of 50 transmitters. Each slave configured on a TX MODBUS equates with a transmitter in the receiver's Modbus table.

**Several slaves can be configured with the same Modbus ID in order to read or write in more than 6 registers on that slave.**

<span id="page-31-0"></span>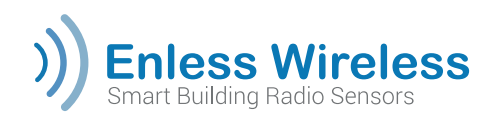

### Activating the TX Modbus

### TX Modbus power supply

The TX Modbus can be powered either by:

- An Enless 12V power unit Ref.: POWER 1000-002 (Recommended)
- A main power supply of 7.5 to 24V. Electrical power characteristic for a 12Vdc power supply to the TX Modbus: 1A max.

Use only CE certified 12V power units

Connect the power supply to the POWER terminal block on the TX Modbus:

- Black wire connected to the 0V terminal
- Red wire connected to the V+ terminal

### Check the TX Modbus LEDs

When you power it up, the TX Modbus attempts to dialogue with the receiver. You can refer to the TX Modbus LEDs to find out more about the installation status..

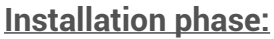

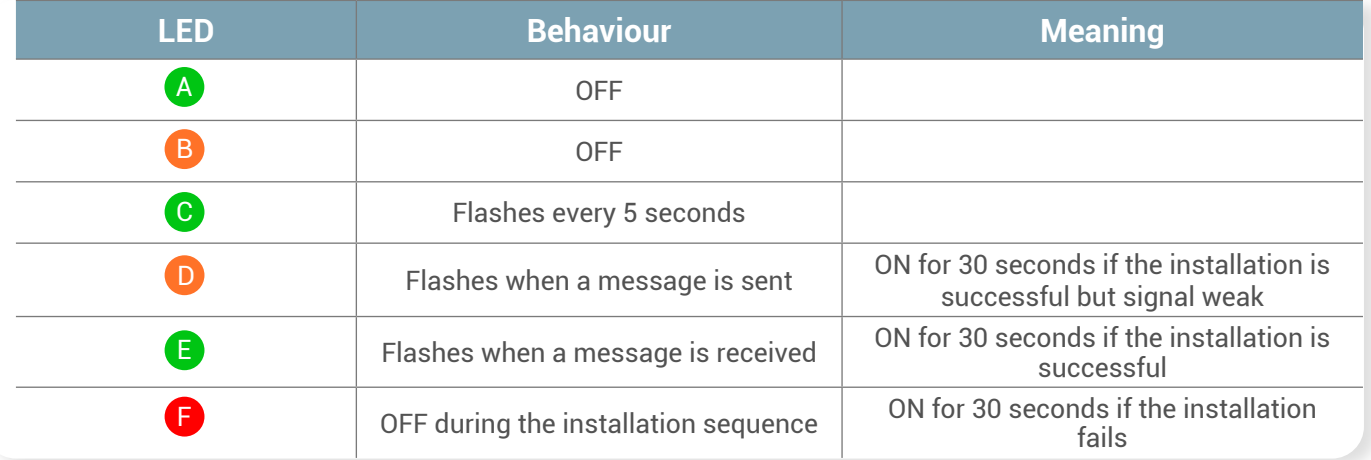

### **Normal operation:**

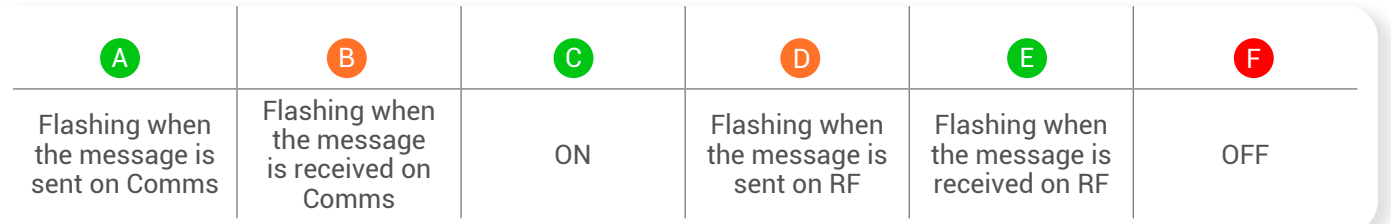

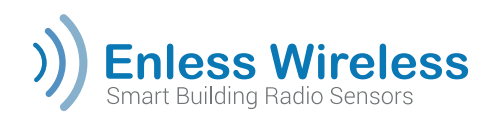

### Checking the TX MODBUS activation from the receiver server

In the **« TX CONFIG** » tab, refresh the page on your browser. A validation button should be shown in front of the TX Modbus slaves you have just activated.

A red button means that the configuration is being captured. Wait a moment and then refresh the page if green buttons are not displayed.

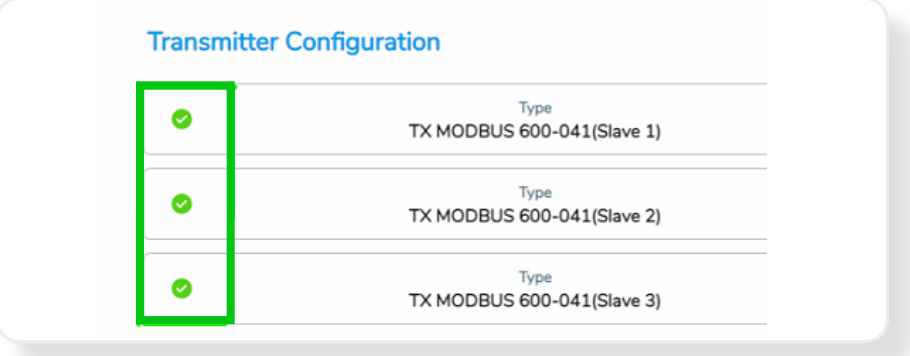

In the « **NETWORK** » tab, the frames with the content of the registers of the slaves read by the TX Modbus you have powered up will be sent at the periodicity you have configured. This tab allows you to check the correct reception of the TX Modbus frames.

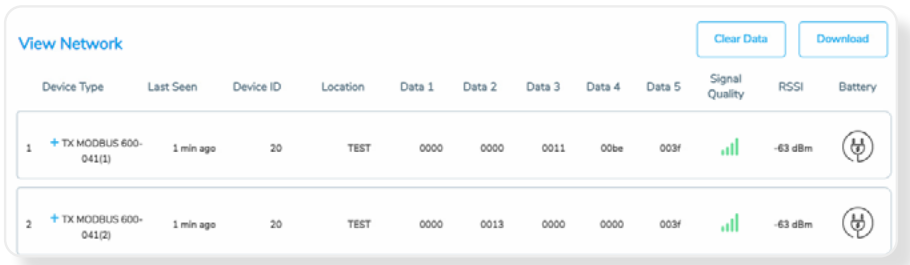

We recommend that you use this page as a site auditing tool, to check that the RSSI signal levels for the frame reception are correct

### Viewing the Modbus table

Click on the « **MODBUS** » tab. When you select a transmitter on the left of the screen, the registers to which its data are sent are displayed in the Modbus Table. You can save this Modbus table using the « **Download** » button.

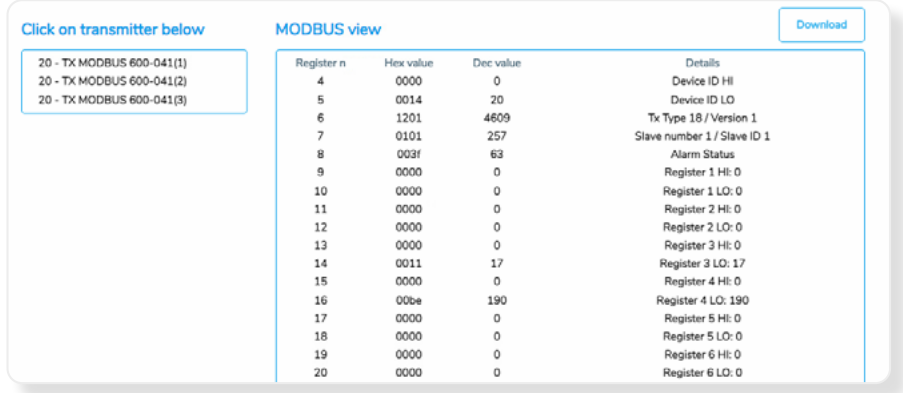

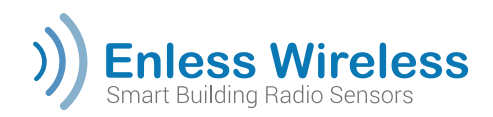

### Writing in the Modbus table

The registers of the Modbus table can be written to for each slave. N.B.: The writing can only be to "Hold" or "Coil" type registers.

### Optional stage: Checking the parameters and the status of the slaves from the TX Modbus server.

The procedure for accessing the TX MODBUS configuration server is identical to that for the receiver. The default address for accessing the TX MODBUS is **192.168.77.77**.

The « **SLAVE SET UP** » tab on the TX Modbus server will show how the reading of the slaves has been configured from the receiver.

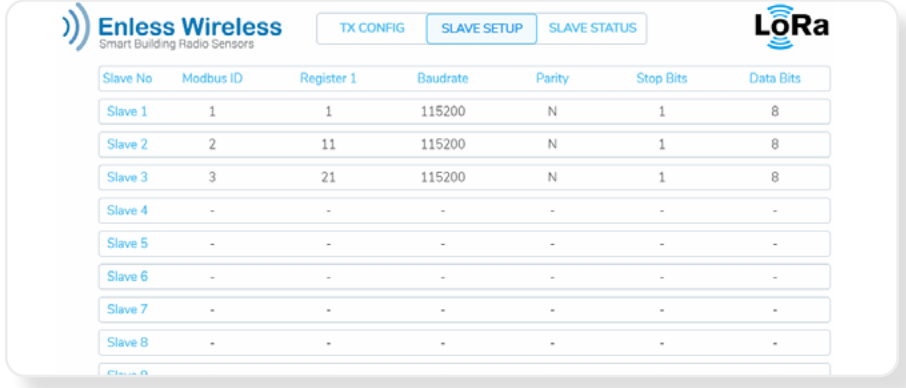

The « **SLAVE STATUS »** will show you the data read by the TX Modbus on the slaves. You can confirm the capture of these same data and values in the registers in the Modbus table of the receiver.

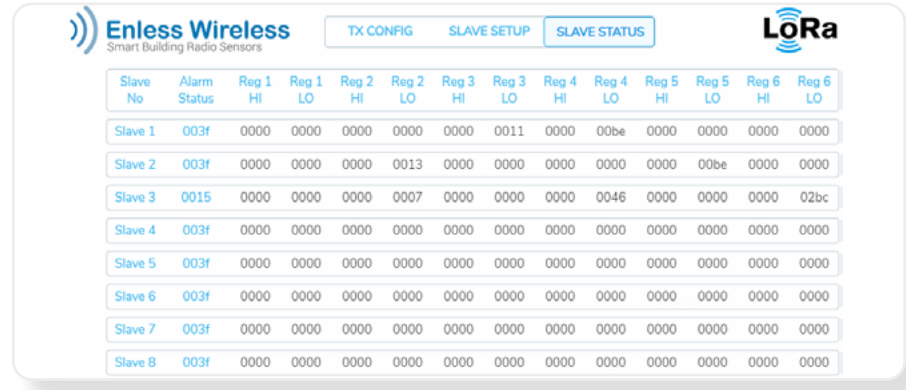

<span id="page-34-0"></span>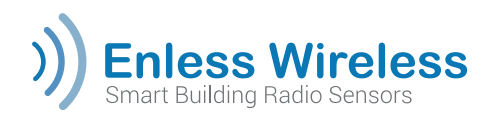

# APPENDICES

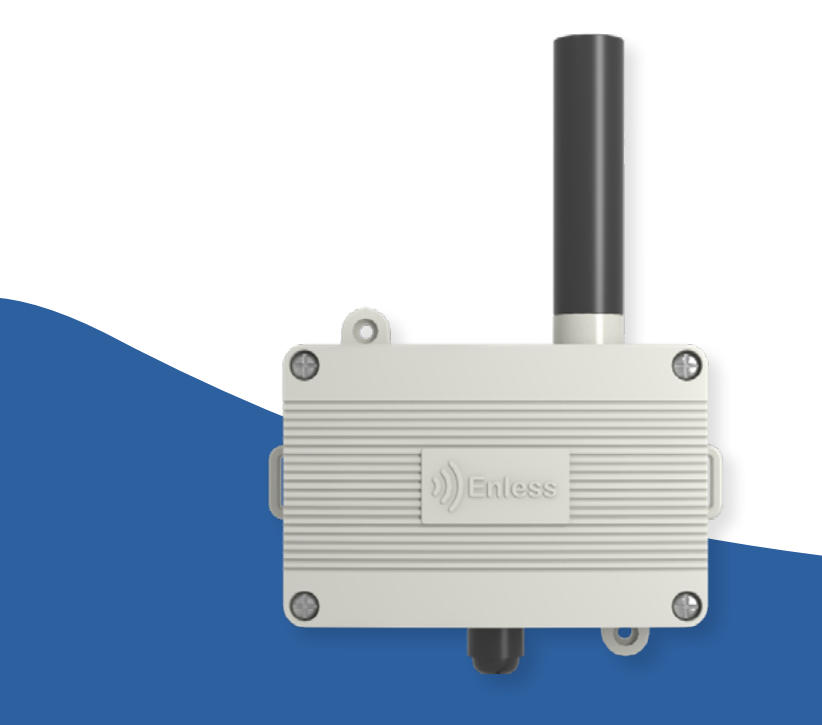

<span id="page-35-0"></span>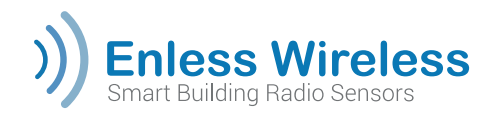

### Safety recommendations

- The safety of Enless products can only be quaranteed if they are used for their intended purpose. They must only be serviced by qualified persons.
- There is a risk of an explosion if the sensor batteries are replaced with incorrect reference replacements. Please refer to **Appendix page 26** for details on replacing the sensor batteries.
- The sensors must be installed in an adequately ventilated environments to ensure there is no danger of internal overheating. They must not be covered with things such as newspapers, cloth, curtains, etc.
- Sensors must never be exposed to high temperature sources (E.g.: attached to heating equipment, etc.)
- Do not place the sensors near objects that generate flames (E.g.: candles, blowpipes, etc.)
- The sensors must not be exposed to aggressive chemical agents or solvents that may damage plastic or corrode metal parts.

### Reminder relating to the use of the TX PULSE ATEX 600-037 transmitter

As required by the ATEX 1999/92/EC Directive, only persons trained for working in hazardous areas are authorised to install the TX PULSE ATEX 600-037 transmitter. The TX PULSE ATEX 600-037 transmitter must not be modified in any way.

#### **Special conditions for safe operation**

When used with a gas meter, the output wires of the TX PULSE ATEX 600-037 transmitter must be connected to certified intrinsically safe equipment. This combination must be compatible with the Uo, Io, Po, Co, Lo intrinsic safety regulations specified on the label attached to the transmitter.

#### **Certification**

The TX PULSE ATEX 600-037 transmitter is ATEX certified:  $\frac{C}{2}$  II 1 G Ex ia IIC T3 Ga LCIE 14 ATEX 3013 X  $-20^{\circ}$ C  $\le$  Tamb  $\le$  +55 $^{\circ}$ C Battery: 3,6 V Ramway ER34615 only. Uo:3,9 V ; Io : 11,47 mA ; Po : 11,18 mW ; Co : 617 μF : Lo : 270 mH.

#### **Battery**

The TX PULSE ATEX 600-037 transmitter is delivered with a RAMWAY ER34615 model battery. Only the RAMWAY ER34615 battery can be used with the TX PULSE ATEX 600-037 transmitter. These batteries can be obtained from Enless Wireless - 45 ter avenue de Verdun 33520, Bruges (France). Telephone: 05 56 37 97 47 – email: contact@enless.fr

### **WARNING - POTENTIAL RISK OF STATIC DISCHARGE**

The TX PULSE ATEX 600-037 transmitter must only be cleaned using a damp clothe.

<span id="page-36-0"></span>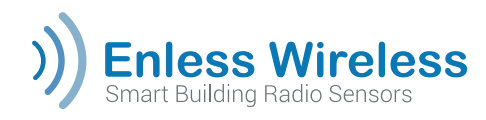

### Ambient transmitters

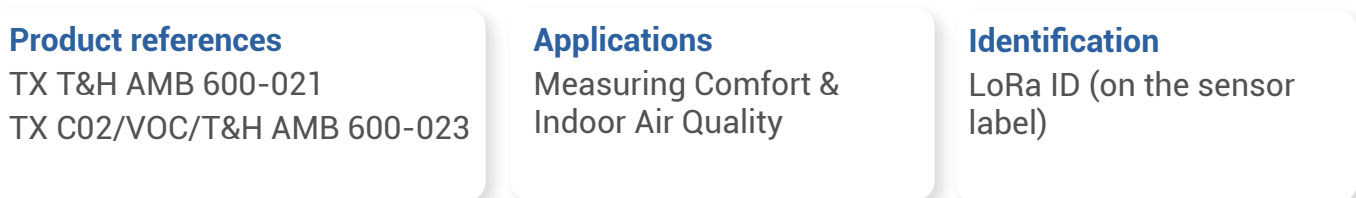

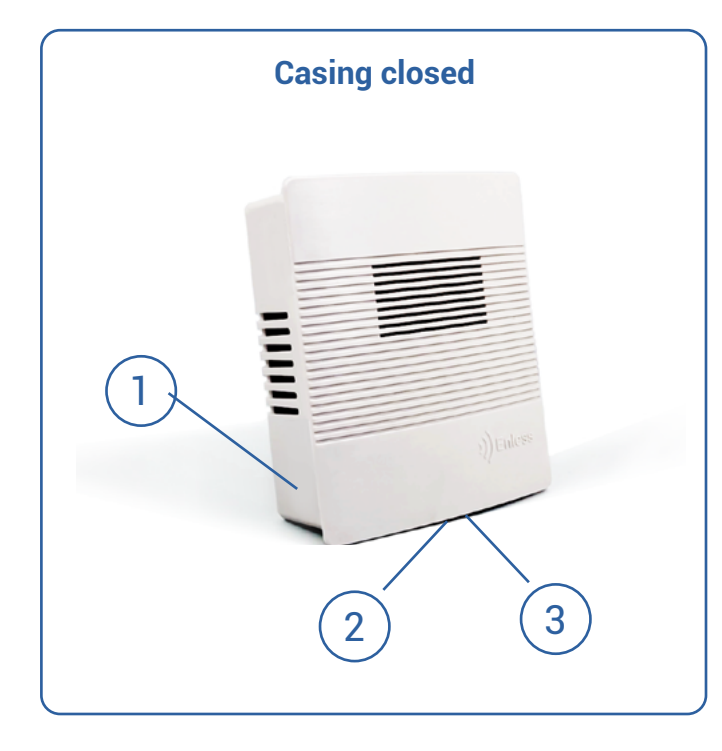

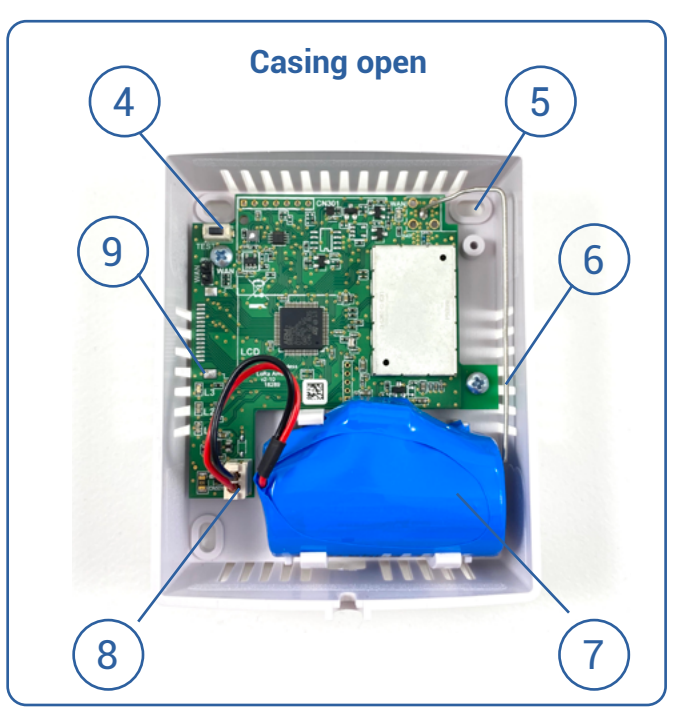

- 1. ID label
- 2. Cover closing screw
- 3. Closing tab for casing
- 4. Push button to test the sending of data frames
- 5. Hole for wall fixing
- 6. Antenna
- 7. Replaceable battery
- 8. Connector for battery plug
- 9. LED indicator lights (L1, L2, L3)

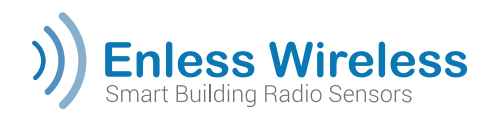

### Temperature transmitters

#### **Product references** TX TEMP INS 600-031 TX TEMP CONT1 600-032 TX TEMP CONT2 600-232 TX T&H EXT 600-034 **Applications Temperature** measurements in outdoor or industrial environments **Identification**  LoRa ID (on the sensor label)

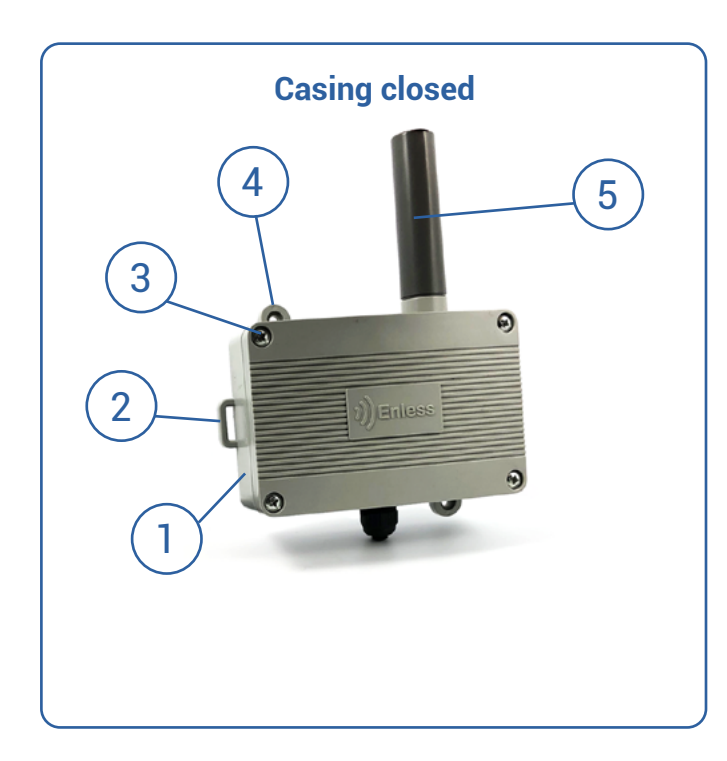

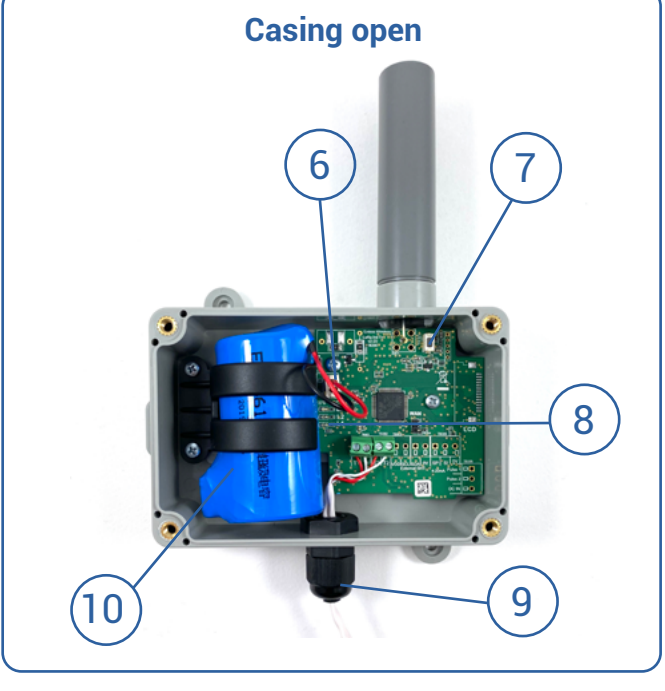

- 1. ID label
- 2. Loop for fixing collar
- 3. Cover closing screw
- 4. Hole for wall fixing
- 5. Antenna
- 6. Connector for battery plug
- 7. Push button to test the sending of data frames
- 8. LED indicator lights (L1, L2, L3)
- 9. Cable gland for contact and external probes
- (contact or temperature humidity)
- 10. Replaceable battery

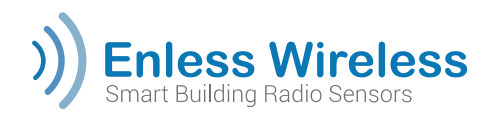

### Remote meter reading transmitters

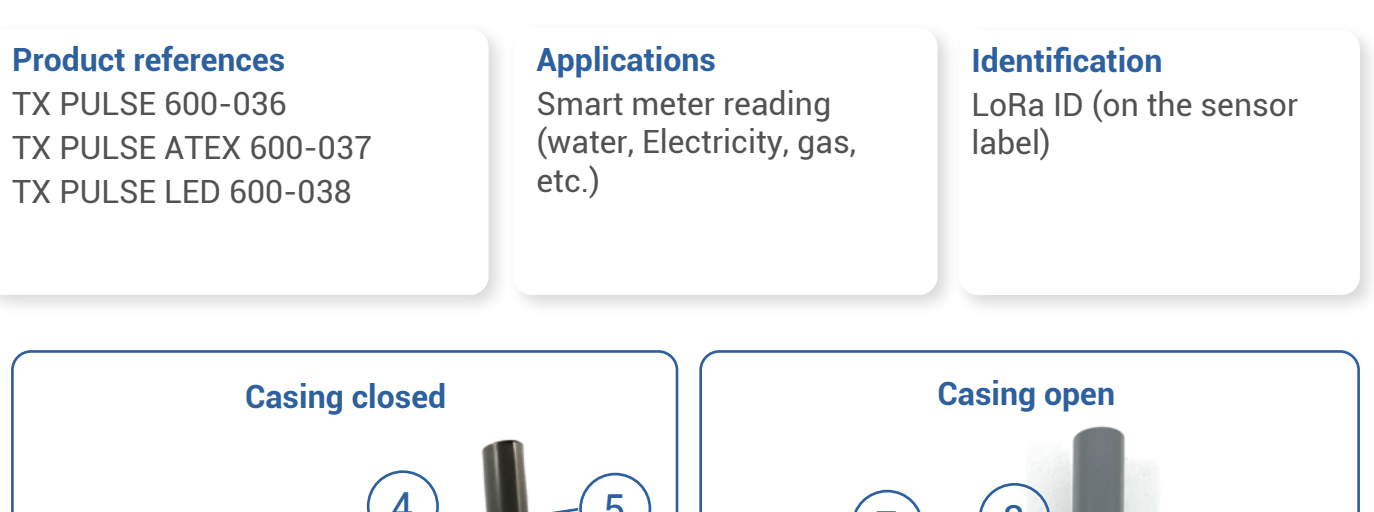

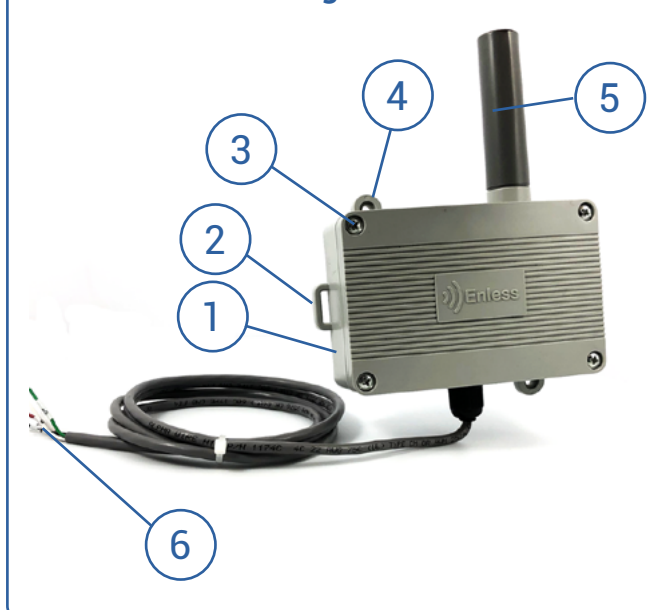

11  $5)$   $\begin{bmatrix} 5 \end{bmatrix}$   $\begin{bmatrix} 7 \end{bmatrix}$   $\begin{bmatrix} 8 \end{bmatrix}$ 

- 1. ID label
- 2. Loop for fixing collar
- 3. Cover closing screw
- 4. Hole for wall fixing
- 5. Antenna
- 6. Meter connection cable / contact cable
- 7. Replaceable battery

The ATEX battery for the TX PULSE HP ATEX 600-037 is available from Enless Wireless (contact@enless.fr)\*

8. Connector for battery plug

9. Push button to test the sending of data frames

10. Cable gland for connection cables (meter or contact)

11. LED indicator lights (L1, L2, L3)

\* Important: There is a risk of explosion if the replacement battery is not the correct type. Used batteries must be disposed of as instructed

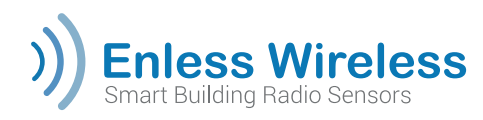

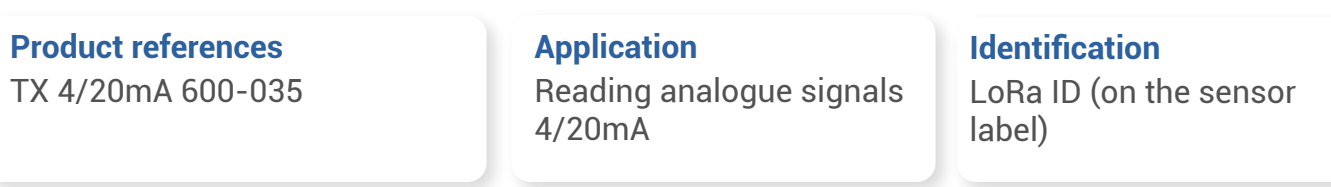

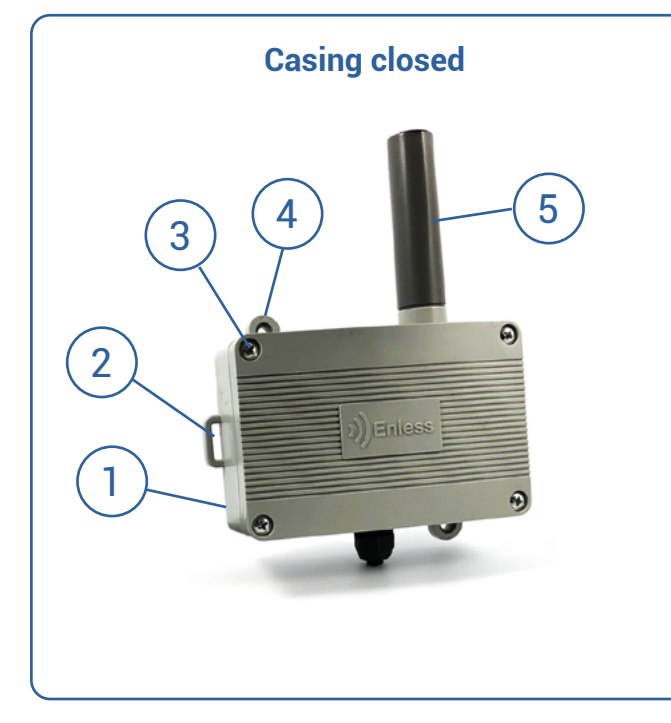

- 1. ID label
- 2. Loop for fixing collar
- 3. Cover closing screw
- 4. Hole for wall fixing
- 5. Antenna

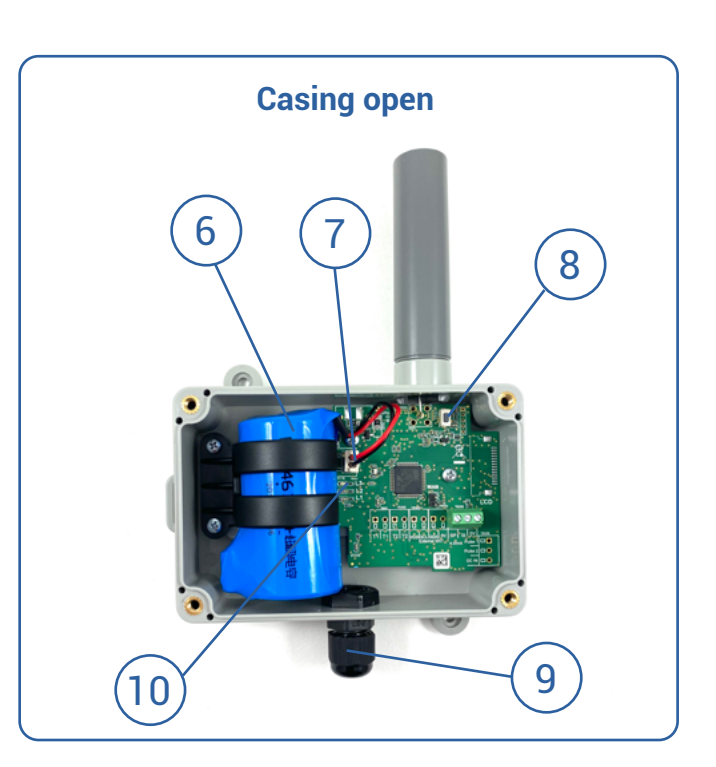

- 6. Replaceable battery
- 7. Connector for battery plug
- 8. Push button to test the sending of data frames
- 9. Cable gland for analogue probe 4/20mA
- 10. LED indicator lights (L1, L2, L3)

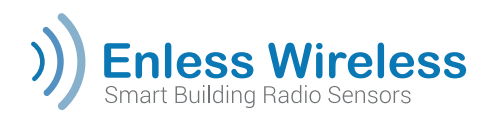

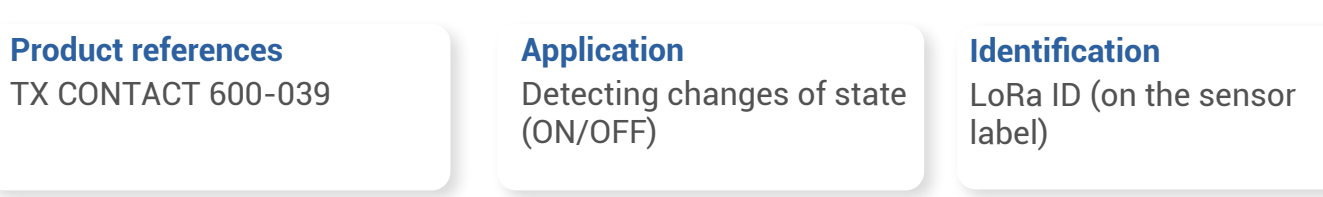

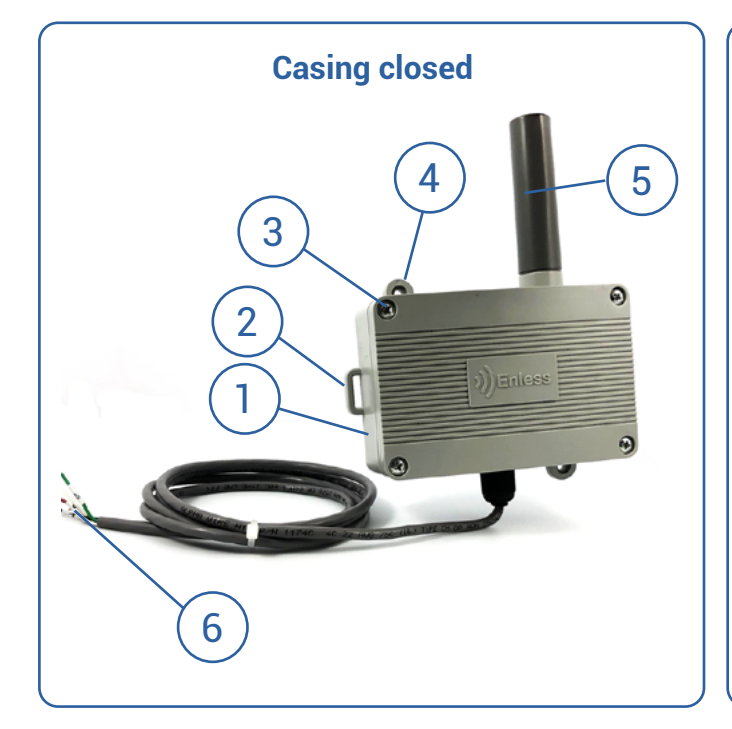

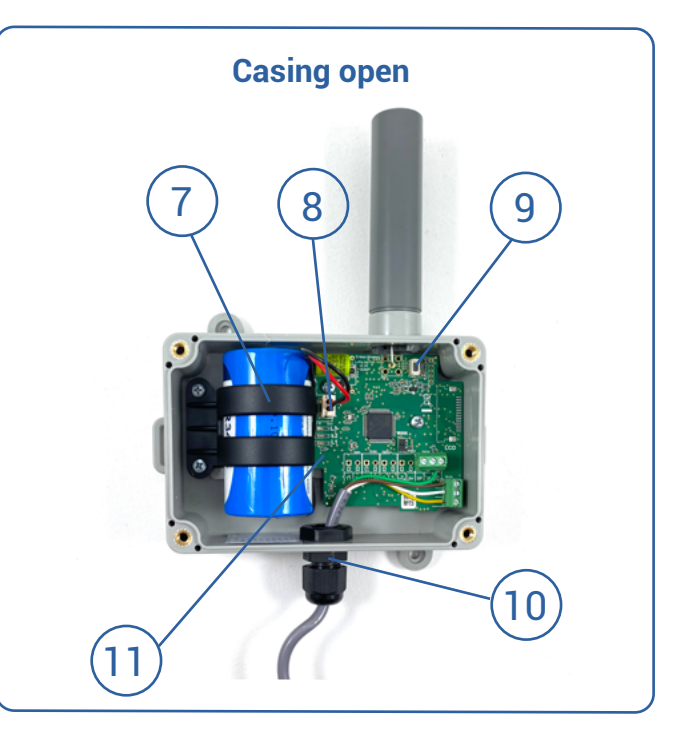

- 1. ID label
- 2. Loop for fixing collar
- 3. Cover closing screw
- 4. Hole for wall fixing
- 5. Antenna
- 6. Connecting cable for the ON-OR-OFF interface (dry contact)
- 7. Replaceable battery
- 8. Connector for battery plug
- 9. Push button to test the sending of data frames
- 10. Cable gland for connection cables (meter or contact)
- 11. LED indicator lights (L1, L2, L3)

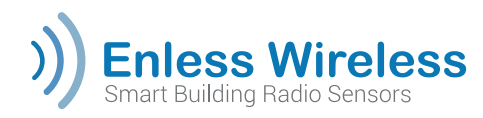

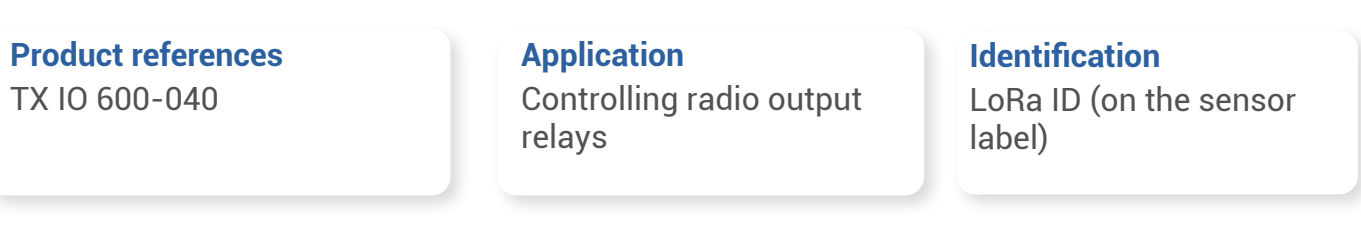

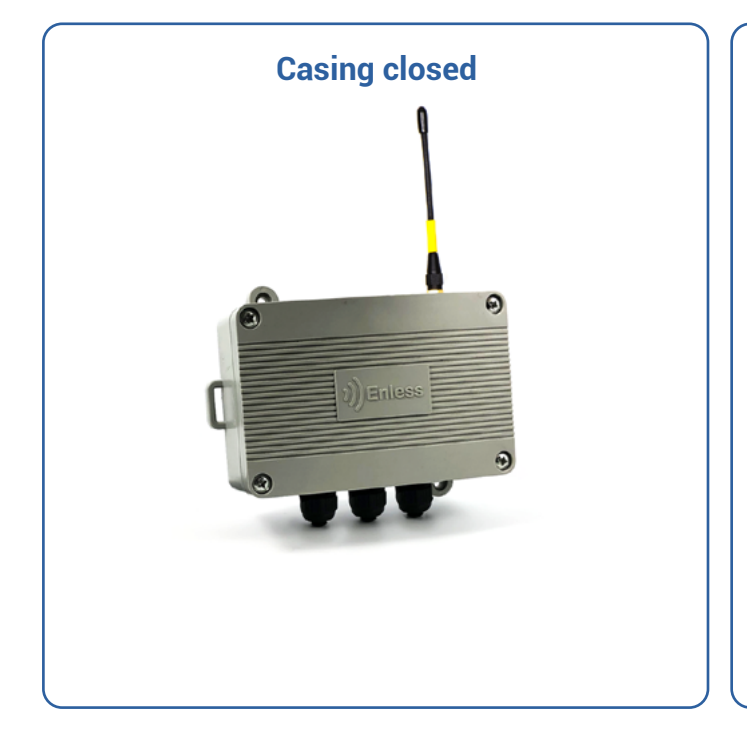

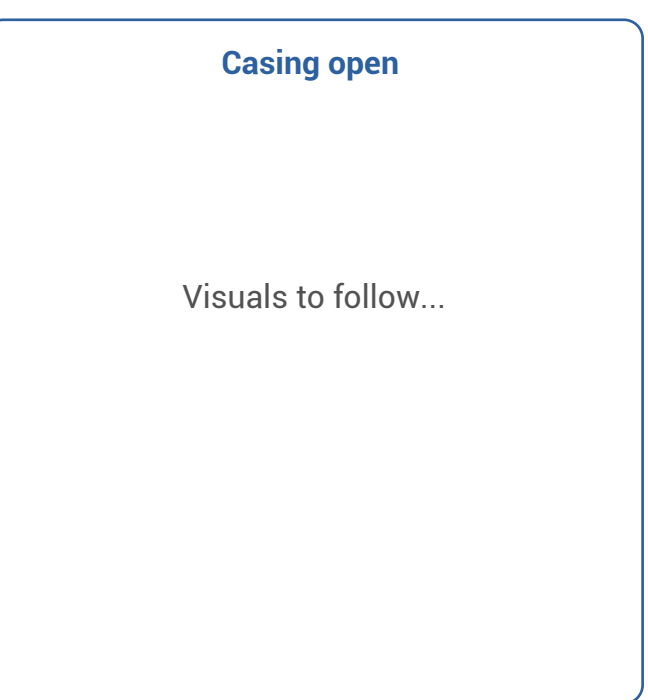

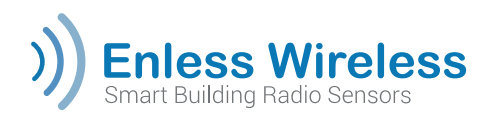

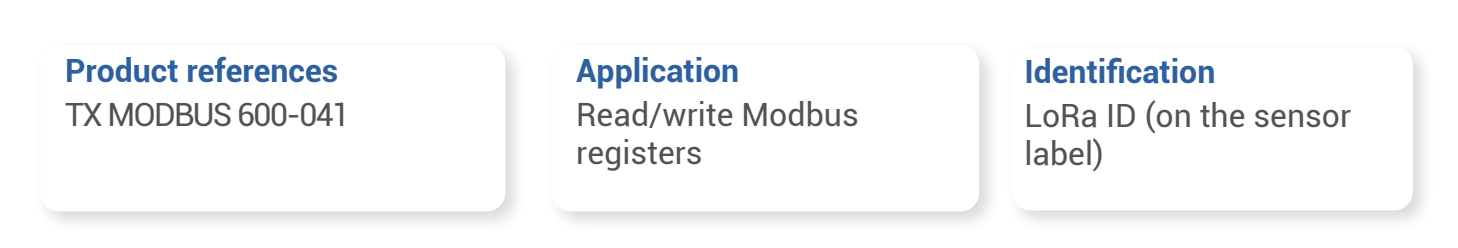

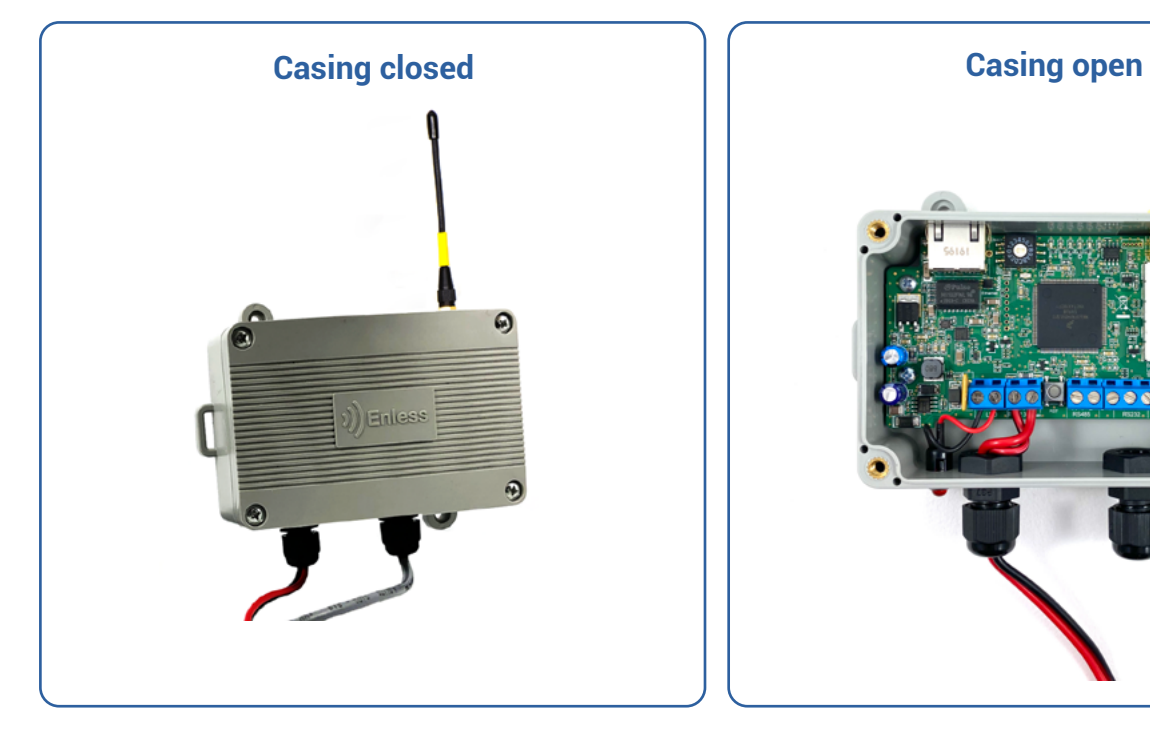

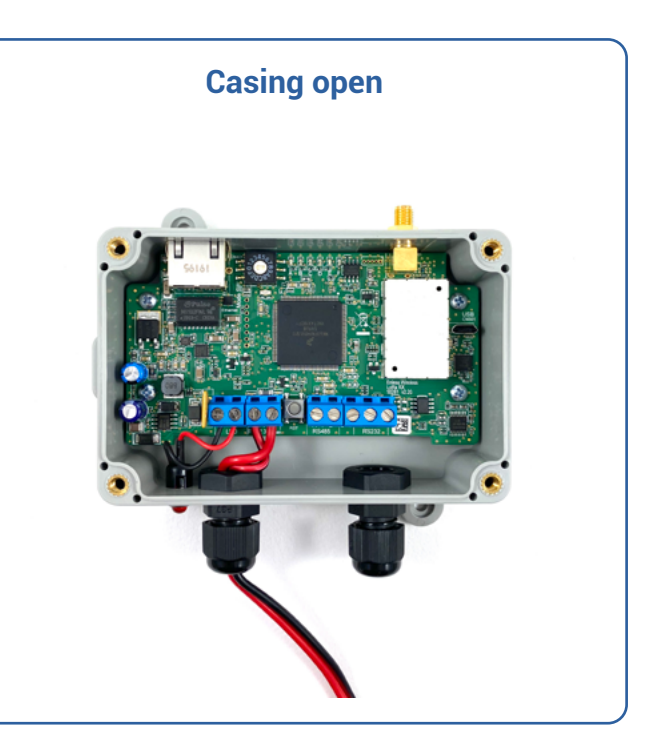

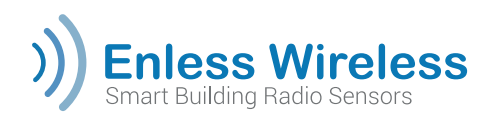

Receivers

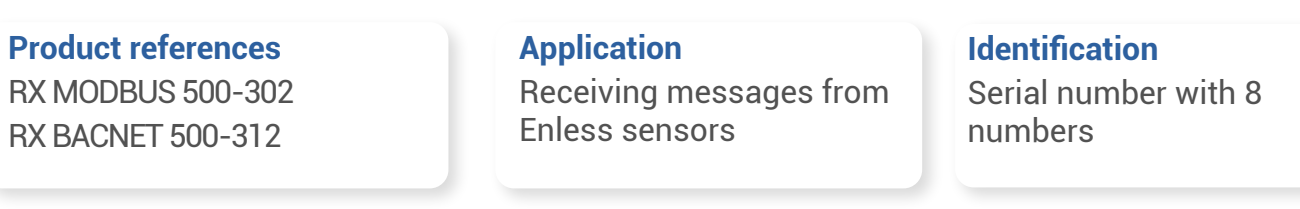

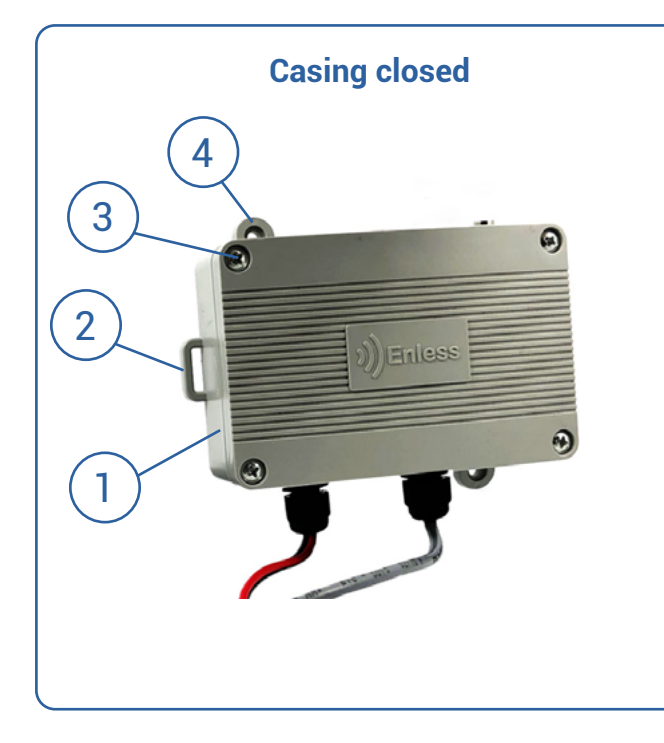

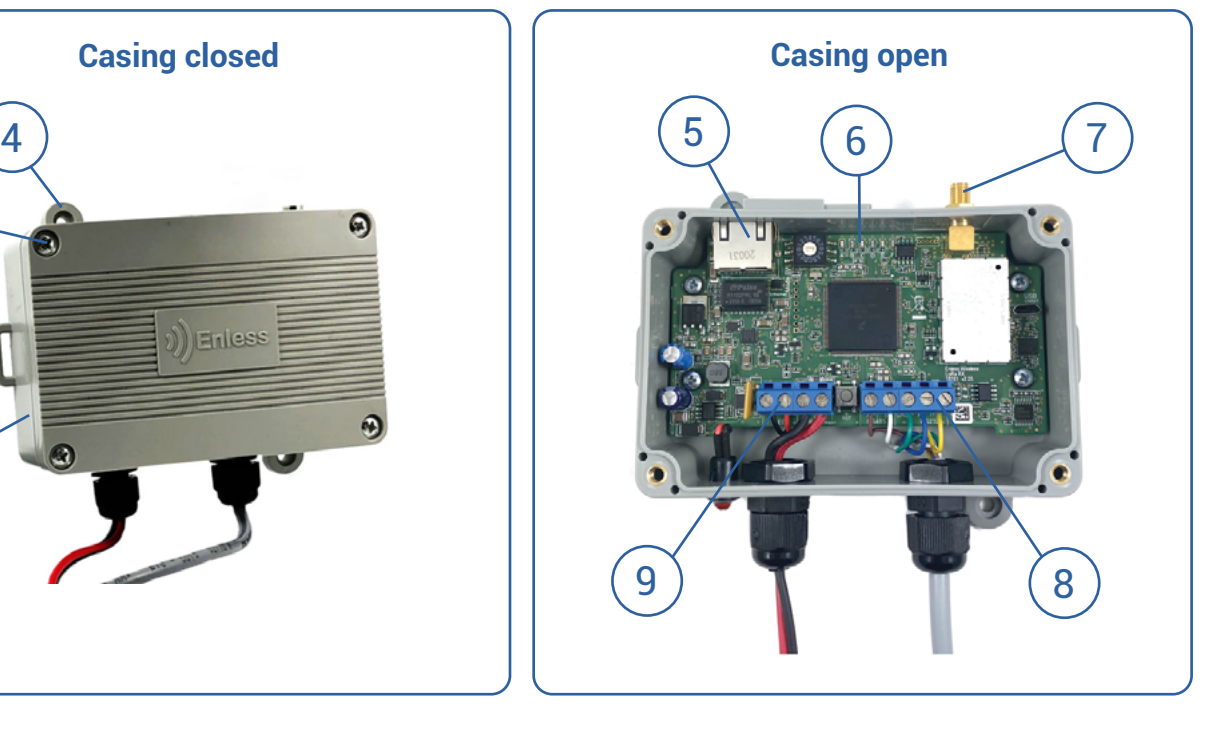

- 1. ID label
- 2. Loop for fixing collar
- 3. Hood closing screw
- 4. Hole for wall fixing

5. Ethernet connector for access to embedded IP server and communication via Modbus IP or BACnet IP

- 6. LED lights (A,B,C,D,E,F)
- 7. SMA connector for antenna
- 8. Communication cable terminal block (RS232/RS485)
- 9. Power supply terminal block

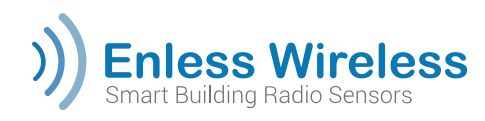

Repeater

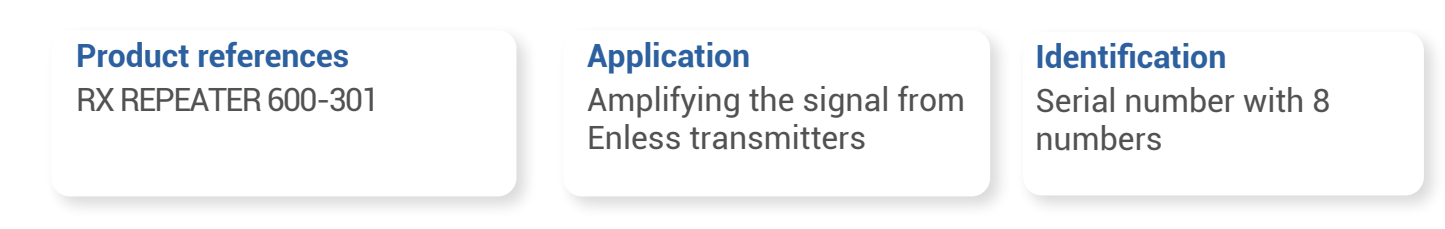

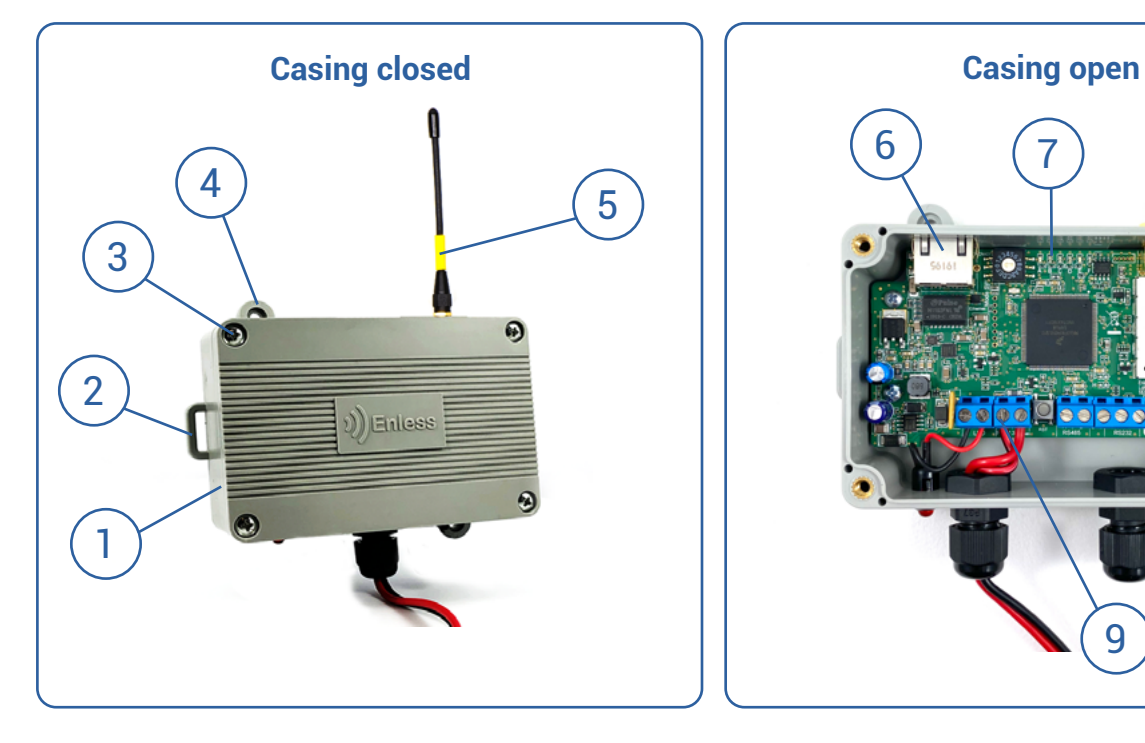

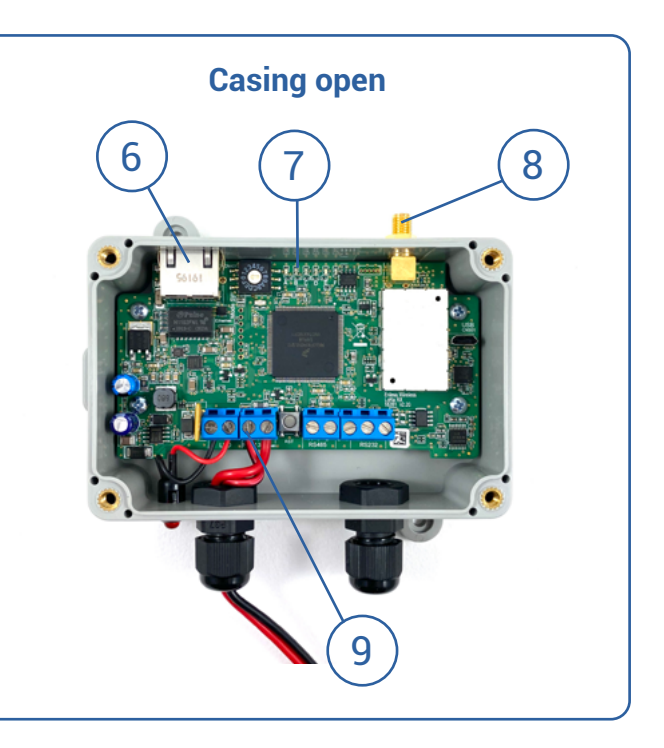

- 1. ID label
- 2. Loop for fixing collar
- 3. Hood closing screw
- 4. Hole for wall fixing
- 5. Antenna
- 6. Ethernet cable (only for firmware update)
- 7. LED lights (A,B,C,D,E,F)
- 8. SMA connector for antenna
- 9. Power supply cable gland

<span id="page-45-0"></span>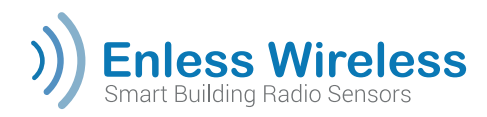

# Selecting the communication mode (proprietary LoRa or LoRaWAN)

This document will describe the procedure for installing sensors using the proprietary LoRa mode. This means it is essential that your sensors must communicate using the proprietary LoRa mode.

The communication mode is selected by means of a jumper on the electronic board in each sensor. See example below:

Jumper positioned on a single pin.

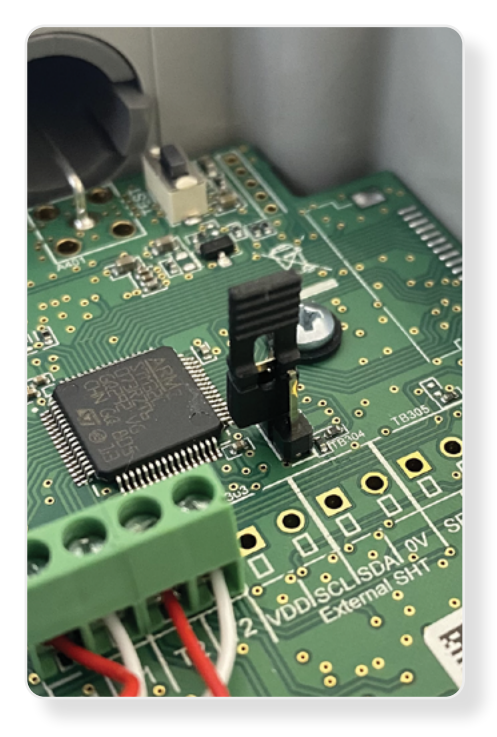

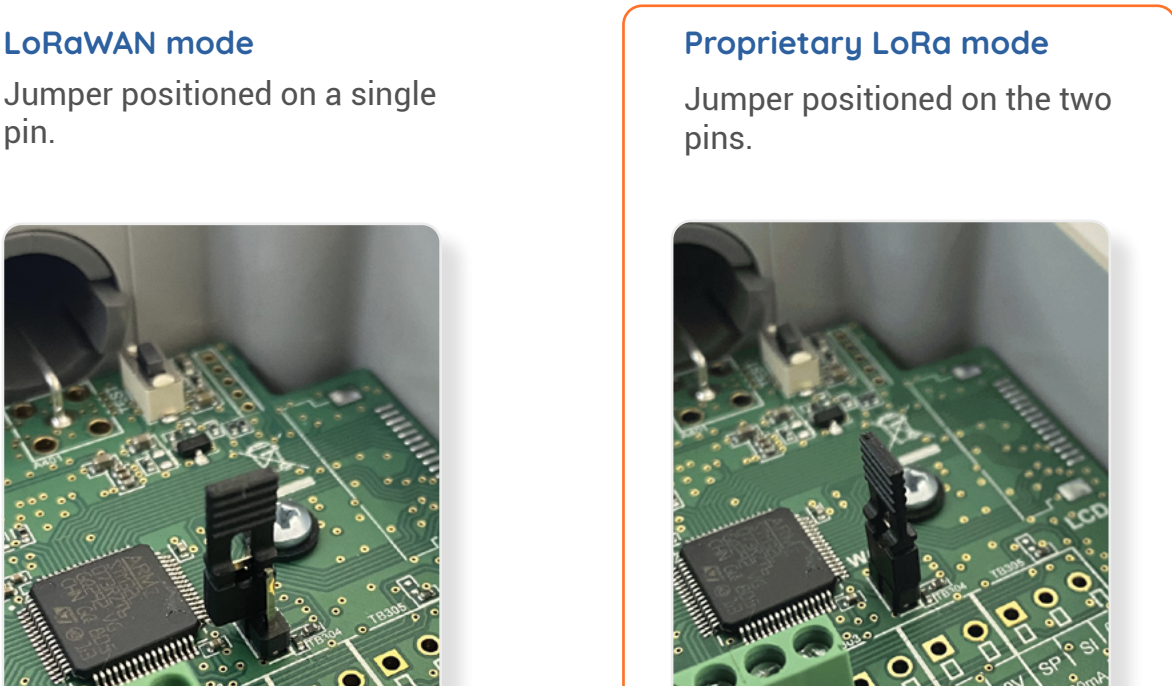

You must power down the transmitter before changing the position of the jumper.

If you want to use our products in the LoRaWAN mode, please refer to the LoRaWAN mode sensor installation guide.

<span id="page-46-0"></span>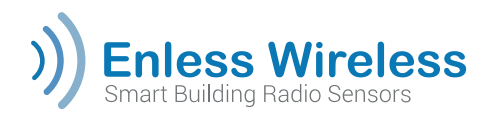

# Calibrating the CO2 transmitters (TX 600-023)

Our TX CO2 COV T&H AMB 600-023 sensors are delivered pre-calibrated. You can recalibrate these manually on a fresh-air basis if you observe a divergence in the CO2 values over time.

To guarantee the best possible calibration, we recommend that the equipment is calibrated following the procedure described below:

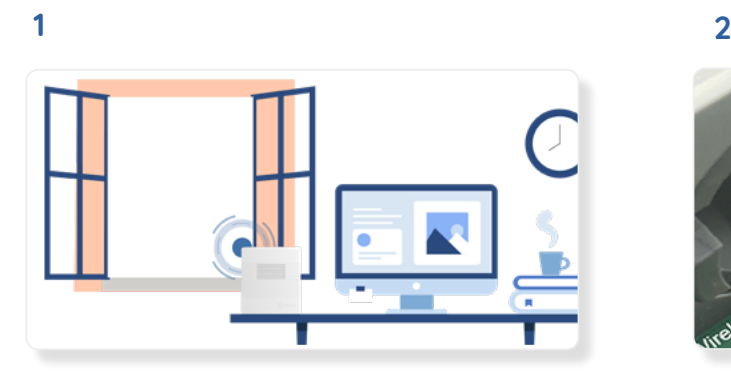

With the transmitter powered up, place it on a table near a window, with the window open to ensure that the air in which the transmitter is being calibrated is fresh.

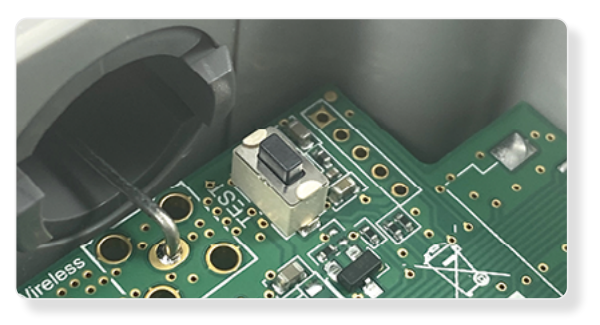

Hold down the push button located on the transmitter's electronic card for 15 seconds. Do not release the button until the L1, L2, L3 LEDs come on. This indicates that the calibration process is active.

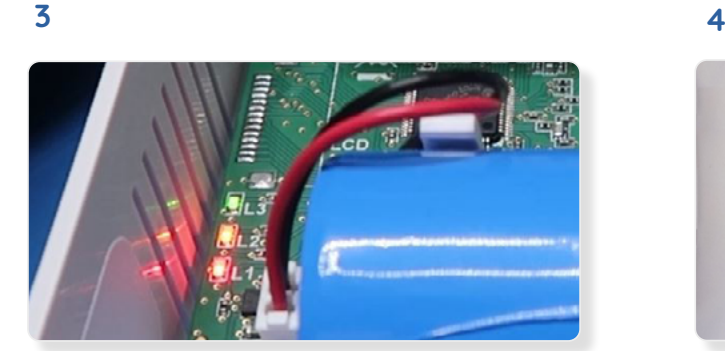

Move away from the transmitter and allow the calibration to complete. This process takes around 3 minutes.

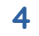

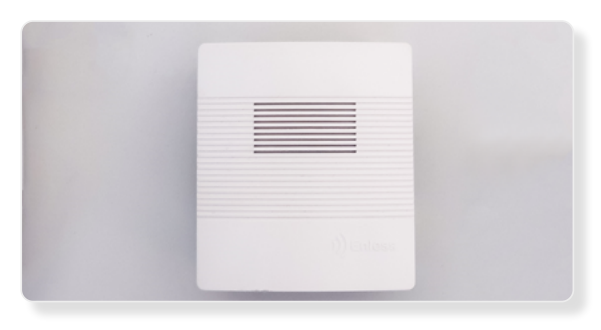

When the LEDs have stopped flashing, this means that the calibration has been completed. You can now take the transmitter and install it in its intended position.

We recommend pressing on the push button using a screwdriver or a pen to make sure you do not damage the CO2 sensor with your finger!

<span id="page-47-0"></span>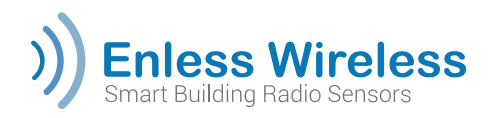

# Connecting the TX PULSE to the pulse meters

The pulse transmitters can be wired in one of three ways:

**Using the Pulse 1 input (dry contact):**

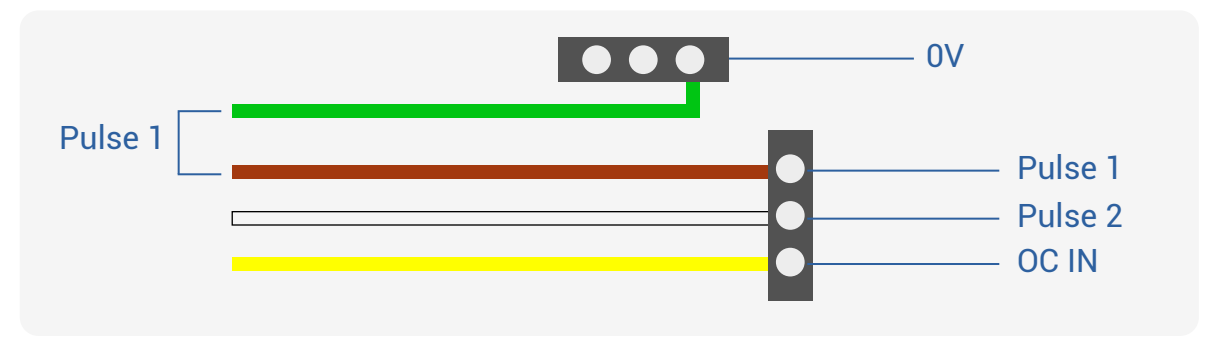

**Using the Pulse 2 input (dry contact):**

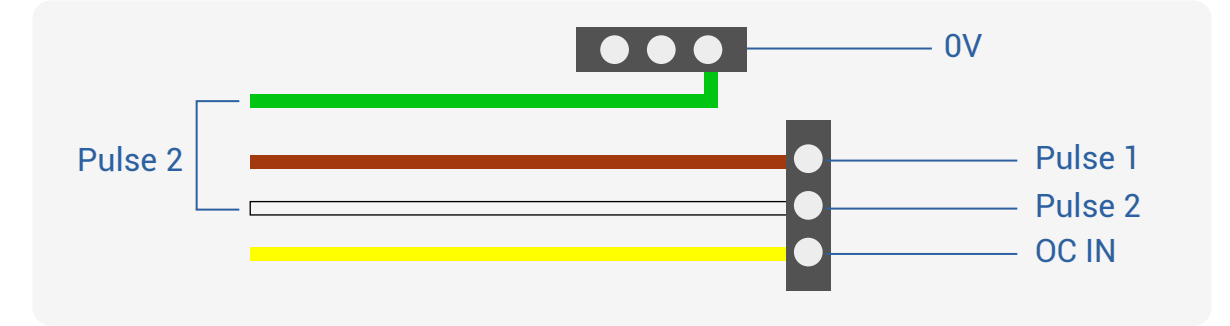

**Using the OC input (open collector):**

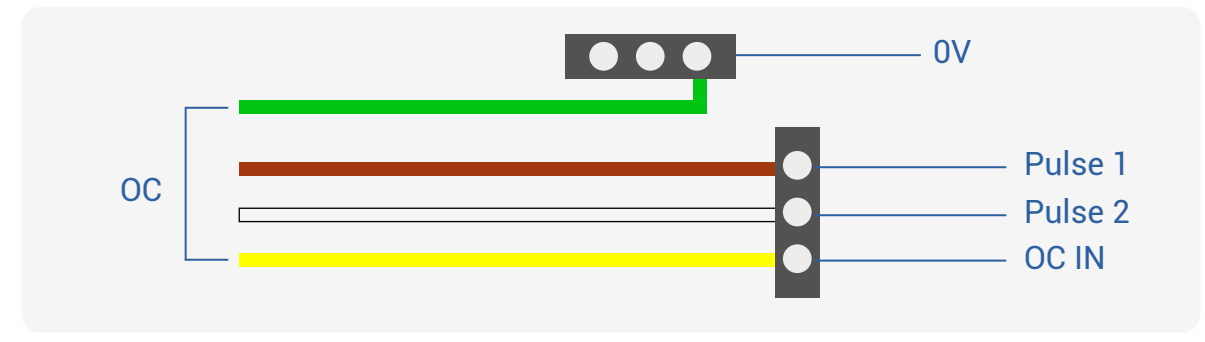

The TX PULSE 600-036 and TX PULSE ATEX 600-037 sensors are compatible with **dry contact or open collector pulse outputs.** Pulse duration = **50ms minimum** Pulse frequency = **10Hz maximum** 

<span id="page-48-0"></span>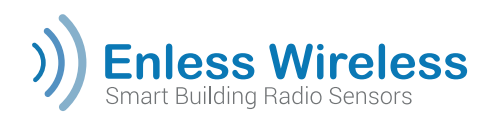

## Connecting the TX PULSE LED to the electricity meter

### 1. Understanding your meter

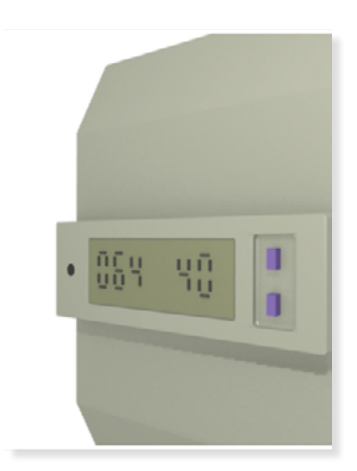

### **Indicator lights**

Find the flashing diode counter. This is where the optical reader will be placed. The head of the optical reader is only able to detect LED flashes with a minimum length of 3ms and a maximum of 100ms.

### **Parameters**

If it is a tariff meter greater than 36 kVA, you need to find the transformation ratio of your meter. Use the buttons beside the digital display to read the value corresponding to the TC ratio (parameter 6, 16 or 64).

### 2. Installing the sensor

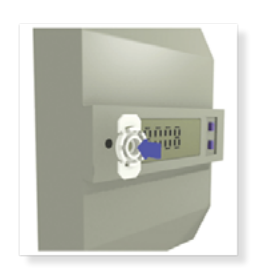

**Attaching the viewfinder**  Clean the meter around the

flashing diode. Affix the viewfinder with the diode visible through the hole (the viewfinder is supplied with an adhesive).

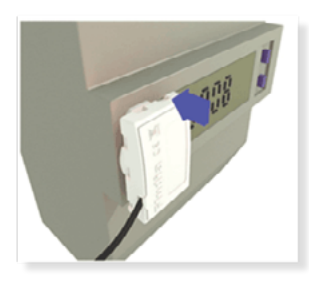

**Locking the reader** Clip the reader into the viewfinder. Exert equal force across the entire surface of the sensor.

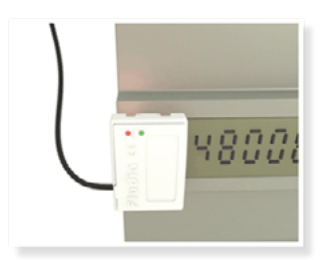

**Checking**

Once you power up your transmitter, the red LED will light up periodically for 20 seconds and then the green diode will take over.

### 3. Consumption calculation (next page)

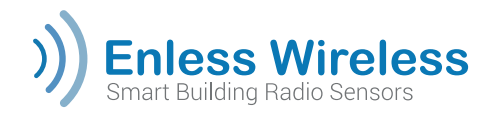

### 3. Consumption calculation

The pulse optical reader records 1 pulse every 5 flashes.

### **Calculation formula = (A x 5) x B x C x D**

### **A = Number of pulses measured**

### **B = Pulse weight**

Blue tariff: 0.1W/pulse. In this case, enter 0.1 for B value in the calculation below. Other tariffs: Shown on the meter's interface (label or screen)

**C = TC ratio (Current transformation)** Blue tariff: 1 Yellow tariff: 20, 40 or 100 (shown on the meter's interface)

### **D = TT ratio (Tension transformer)**

Blue tariff: 1 Yellow tariff: 1

Green tariff: Shown on the meter's interface.

The calculation formula above is a calculation of consumption in Watt-hour (Wh). To get a value in Kilowatt-hour (kWh), you just need to divide the value by 1,000.

i

<span id="page-50-0"></span>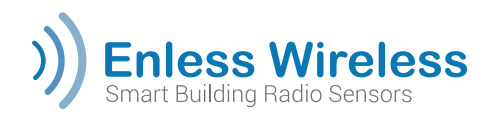

# Connecting your 4/20mA probe to the TX 4/20 600-035 transmitter

When installing analogue transmitters, you must first connect the 4/20mA sensor to the transmitter.

Open the transmitter casing and connect the analogue sensor to the transmitter terminal. Refer to the label inside the transmitter under the terminal block for the connection.

### Connecting the probe

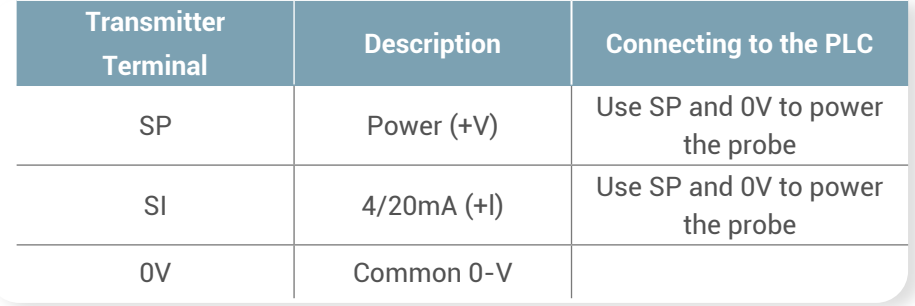

Once the probe is connected to the transmitter, you can start configuring the transmitter.

### Cabling for the 4/20mA sensor to the TX 4/20mA 600-035 transmitter

Cabling for the LoRa 4-20mA transmitter (with the 4/20mA sensor power supply)

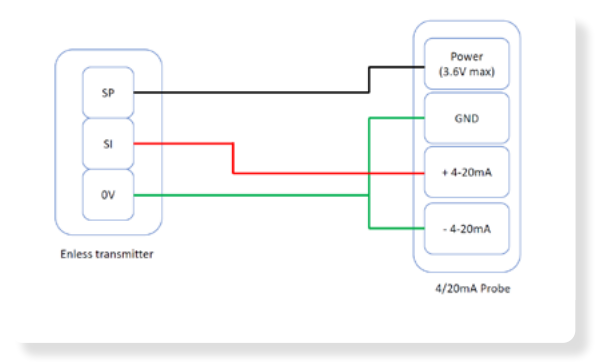

Cabling for the LoRa 4-20mA transmitter (without the 4/20mA sensor power supply)

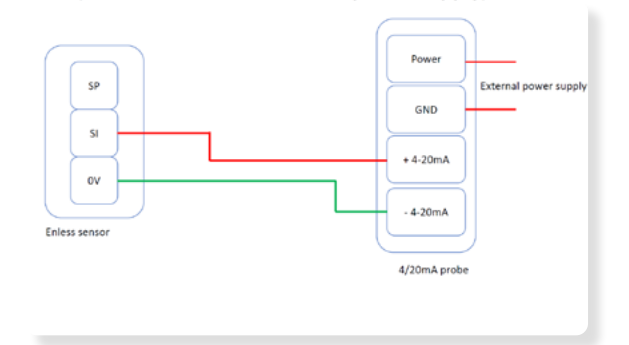

<span id="page-51-0"></span>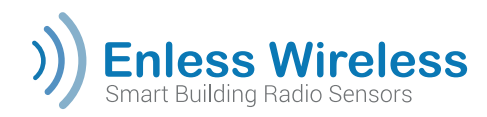

# Advanced transmitter functionalities

The advanced functionalities are displayed when you click the « **+Advanced »** button in the « +**Add Sensor »** window. Two types of advanced functionalities are available.

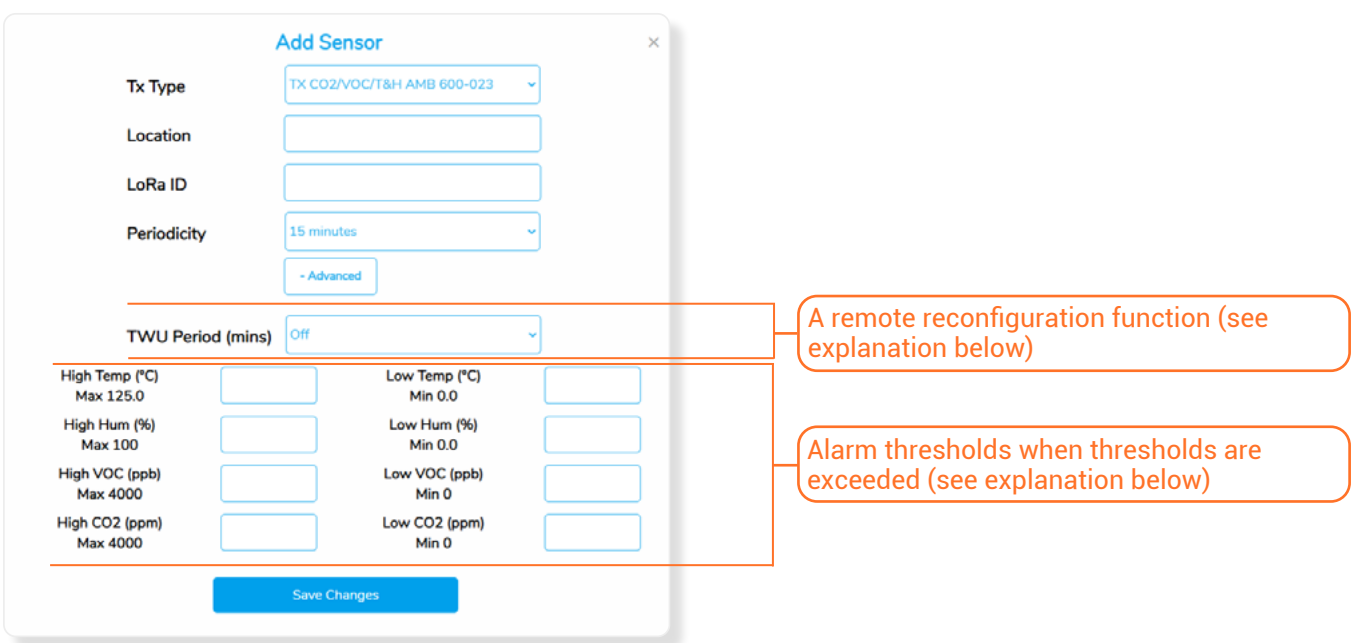

### Remote reconfiguration

When you activate this function, every 24 hours the transmitter will ask the receiver if a new configuration is available. If you have changed the configuration of the transmitter in question from the Modbus table of the receiver, then the transmitter will take its new periodicity without you having to reset the sensor manually after 24 hours.

It is possible to (re)configure the transmitters from the Modbus table of the receiver. To find out more, do not hesitate to consult our Help Desk: Type "**configuration from the Modbus table**" in the search box

### Alarm thresholds

There are different alarm thresholds available for each type of transmitter. If you do not want to use this feature, do not fill in the fields for the alarm thresholds. Otherwise, fill in the fields with the high/low values of the selected thresholds. If the threshold is exceeded, the status byte in the Modbus table will indicate an alarm. (see Modbus table document).

<span id="page-52-0"></span>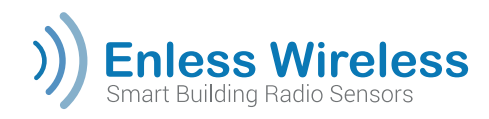

### Installing a signal repeater RX REPEATER 600-301

If one or more transmitters are out of range of the Modbus receiver, you will need to install a repeater. **The repeater does not need to be configured!**

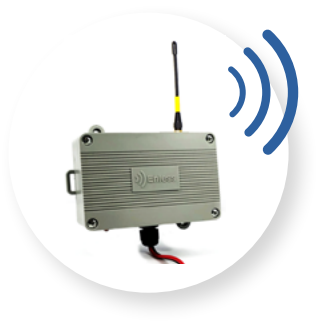

### Position your repeater

We recommend that you position your repeater halfway between the transmitters and the Modbus receiver. As a preference, use a long-range antenna and install it as high as possible. It is possible to chain several repeaters together.

### Power your repeater

Once positioned, power the repeater. The repeater can be powered either by:

- A 12V Power Charger Ref: POWER 1000-002 (Recommended)
- A 7.5 to 24V main power supply

Electrical power characteristic for a 12Vdc power supply to the Repeater: 1A max. Use only CE certified 12V power supply units

In both cases, the wires will be connected to the repeater POWER terminal:

- Black wire connected to 0V terminal
- Red wire connected to V+ terminal

### Interpreting the LED indicators

Signal

Quality

۱ıl.

**RSSI** 

 $-33$  dBm  $(R)$ 

Battery

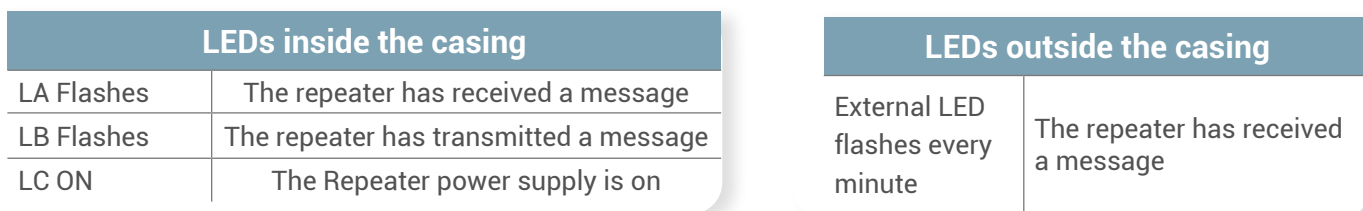

On the configuration server, frames that pass through a repeater have (R) next to the RSSI signal value.

<span id="page-53-0"></span>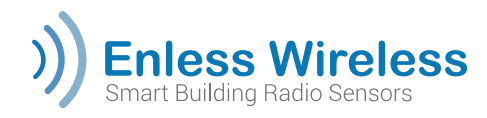

## Procedure for resetting to the factory parameters

### Procedure 1

Applicable for the following products:

- **• RX MODBUS 500-302**
- **• RX BACNET 500-312**
- **• RX REPEATER 600-301**
- **• TX MODBUS 600-041**
- $\vee$  Power down the product
- Position the rotary switch to position D  $\blacktriangledown$
- Power up the product and wait for at least 30s
- $\vee$  Power down the product
- $\vee$  Position the rotary switch to position 0
- $\blacktriangleright$  Power up the product and connect it to the PC over Ethernet
- $\vee$  Check that the Ethernet parameters of the PC are as follows:

IP Address: **192.168.77.2** Length of the subnetwork prefix: **24** Gateway: **192.168.77.1** Preferred DNS: **8.8.8.8**

 $\sim$ Access the server using the browser at address 1**92.168.77.77**

### Procedure 2 (TX IO)

Applicable for the following product:

- **• TX IO 600-040**
- **Press the push button until LEDs L1 and L2 light (around 15s)**
- $\vee$  Release the push button and wait 30s
- $\vee$  Restart the product electrically (turn off power and then turn on again)
- Access the server using the browser at the address **192.168.77.77**

<span id="page-54-0"></span>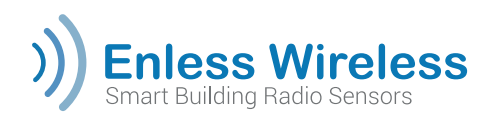

# Replacing the batteries

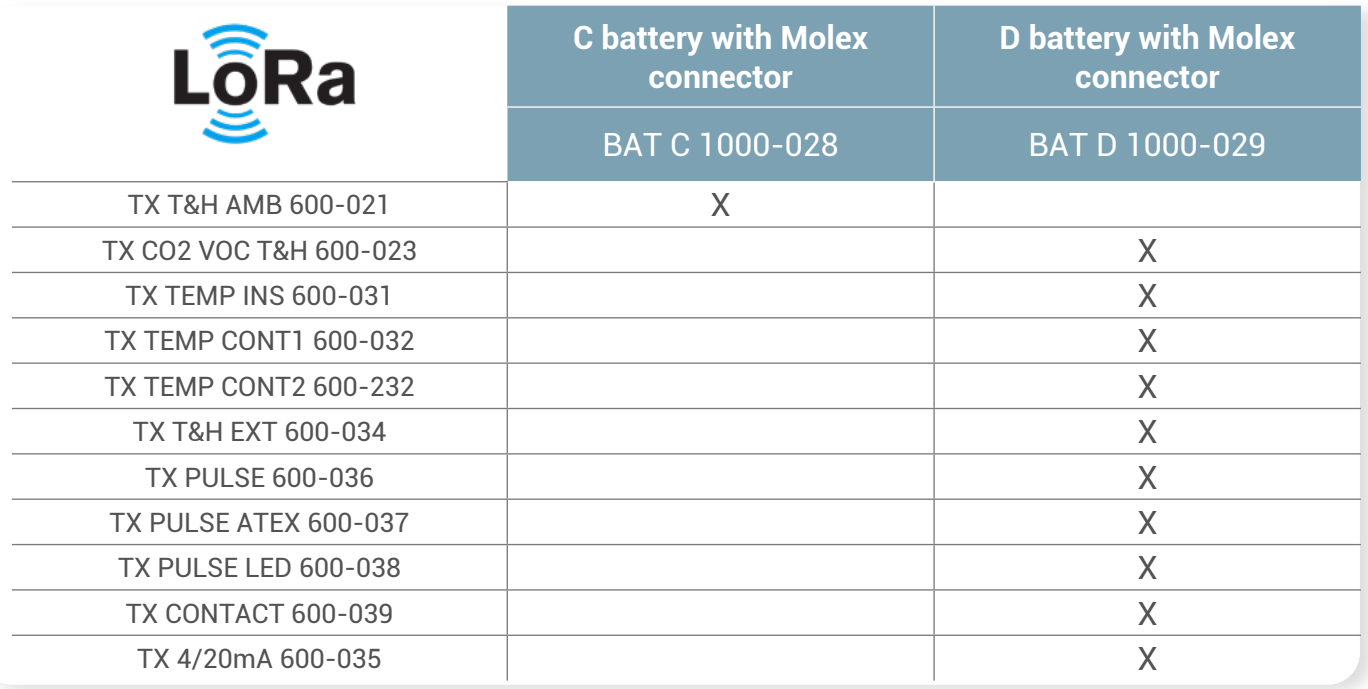

<span id="page-55-0"></span>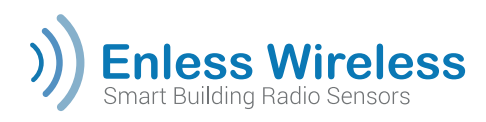

# Frequently Asked Questions

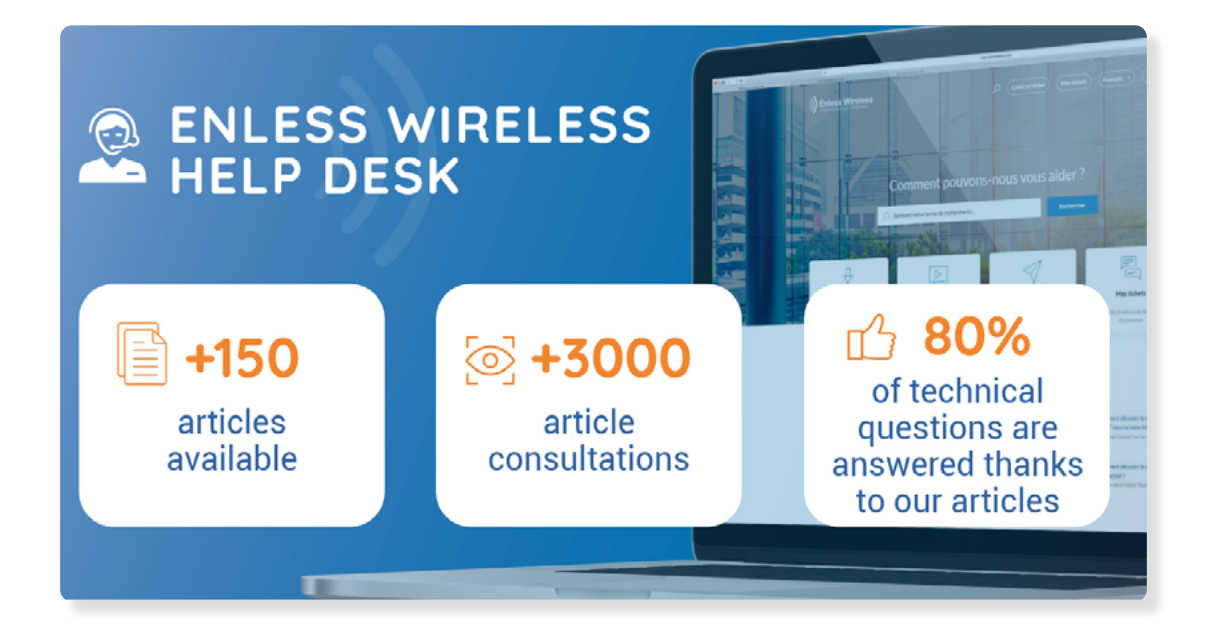

Answers to the most frequently asked questions can be found on our help Desk site:

**<https://enless-wireless.freshdesk.com/en/support/home>**

Type your question in the Help Desk search box. There are more than **150 FAQ articles to help you** – you will almost certainly find the answer to your question here.

Scan the QR code to access our Help Desk.

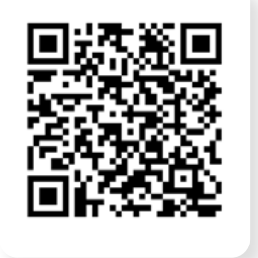